# IET Inspec

## OvidSP

## **User Guide** OvidSP

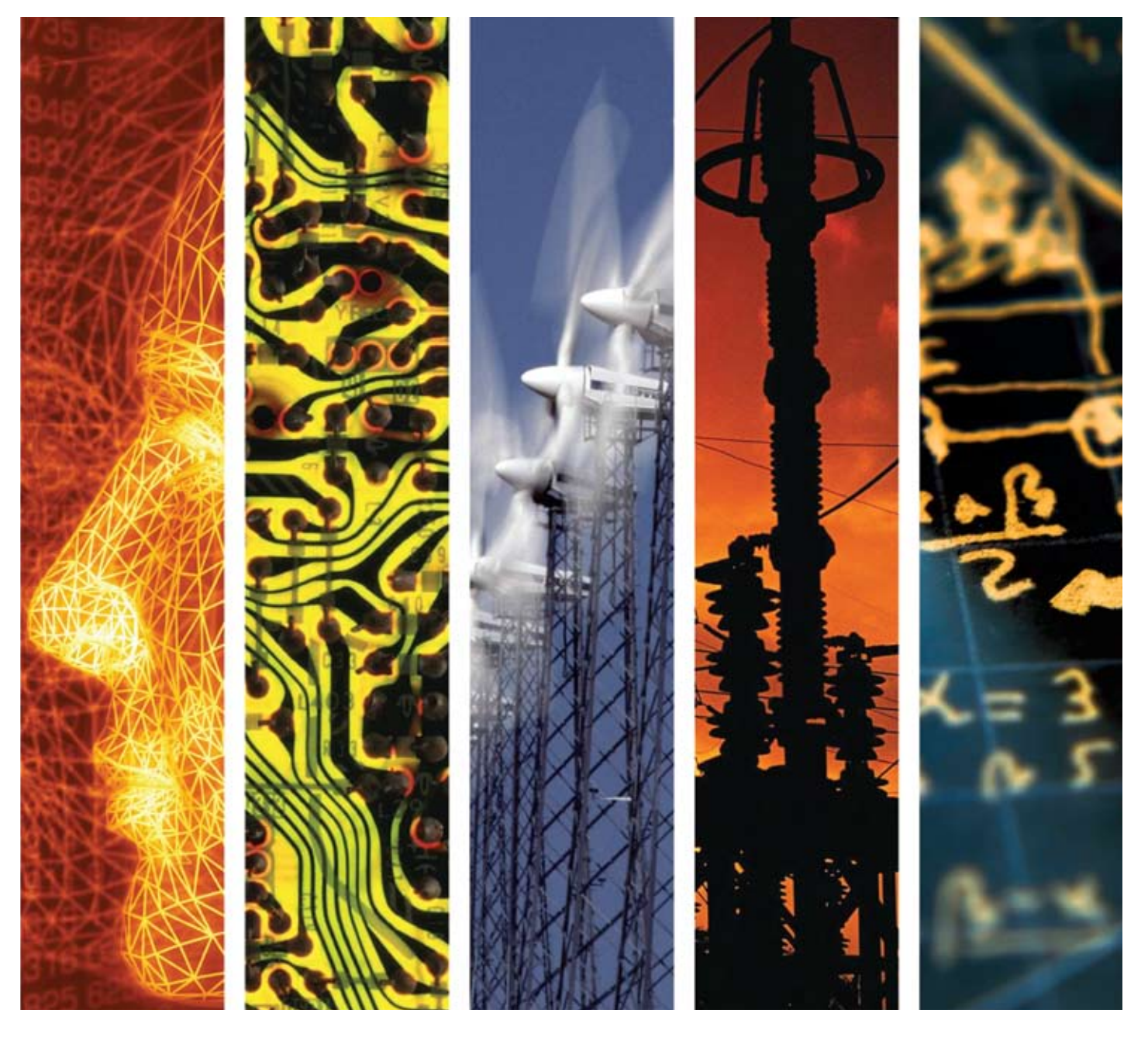

www.**theiet**.org/inspec

## **Inspec on** OvidSP **- User Notes**

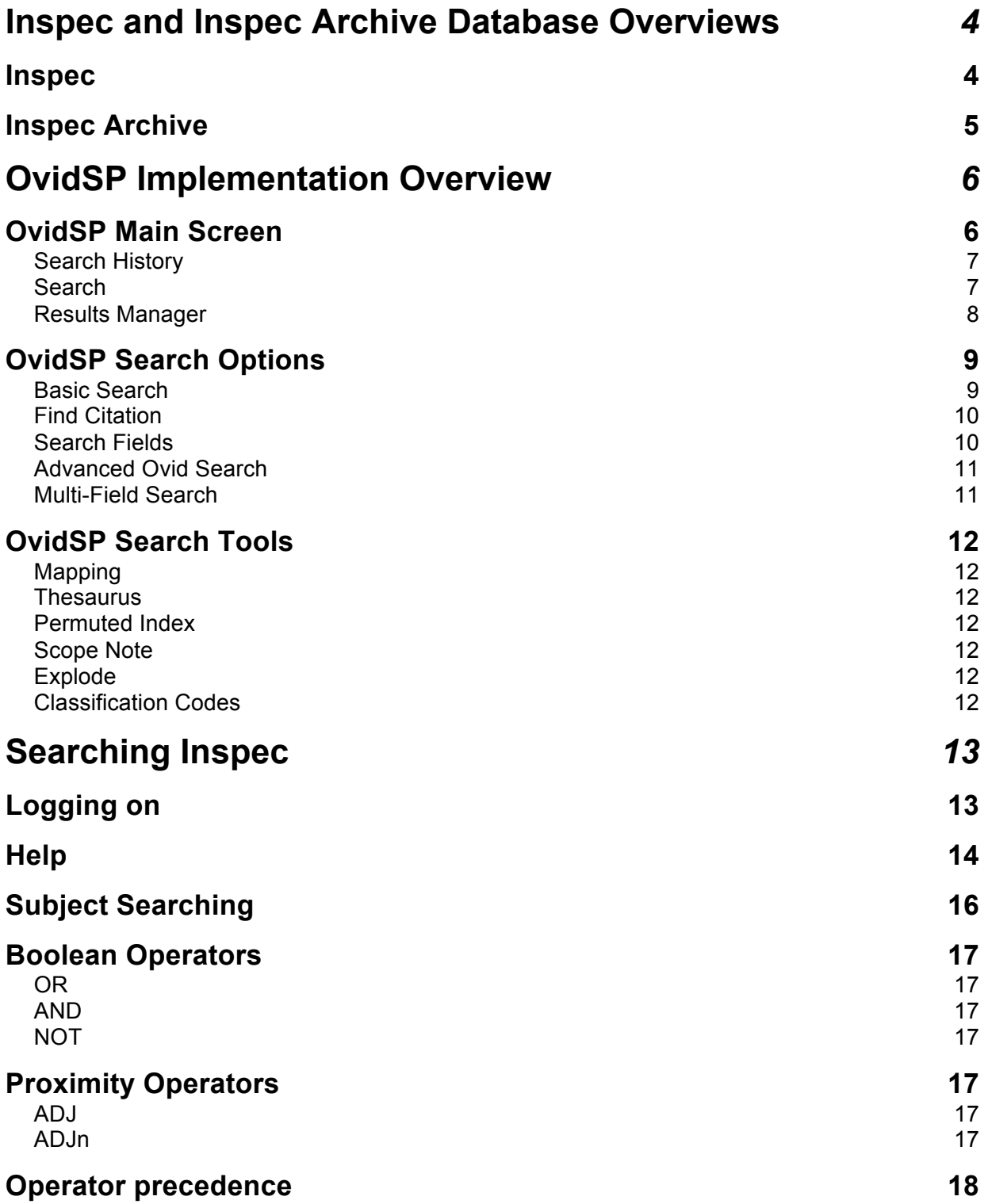

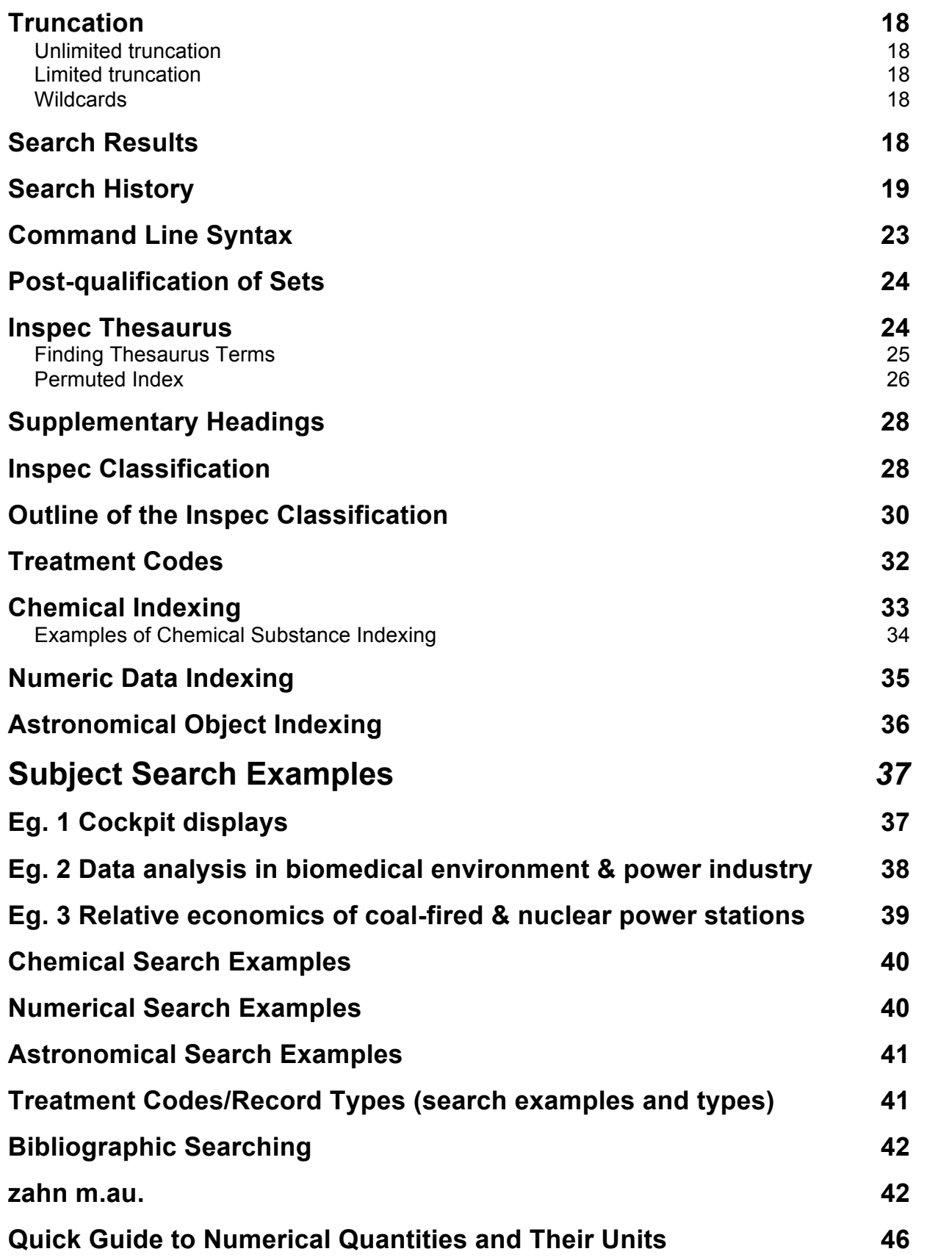

N.B. Descriptions in this user guide are related to the Inspec Database on OvidSP. As a result some OvidSP functionality which is not applicable to Inspec may not be represented.

### **Inspec and Inspec Archive Database Overview Overviewss**

#### **Inspec Inspec**

Inspec is the world's leading English language information service providing access to the world's scientific and technical papers in physics, electrical engineering, electronics, communications, control engineering, computing and information technology, and is a continuation of Science Abstracts which was first published by the Institution of Electrical Engineers in 1898.

The Inspec Database dates back to 1969. Each year thousands of journals and conference publications are scanned for relevant information to be included. In 2009 over 4500 scientific and technical journals and some 2000 conference publications were scanned. Inspec now contains over 11 million bibliographic records (2010 figures) and grows at a rate of approx. 700,000 records each year (2010 figures).

Although Inspec provides a comprehensive index to literature in physics, electrical and electronic engineering, computer science and information technology, it also has significant coverage in interdisciplinary areas such as materials science, oceanography, nuclear engineering, geophysics, biomedical engineering and biophysics.

Each record in the Inspec database contains an English-language title and descriptive abstract, together with full bibliographic details which include the journal or other publication title, the author's name and affiliation and the language of the original document. All of these may be searched, as well as Inspec's extensive range of subject classification and indexing systems.

In addition to searching Inspec for information for your research projects, it can also be used for:

- current awareness
- finding new product information
- technological forecasting
- competitive intelligence
- patent-related searching

The data in the Inspec Database belongs to the Institution of Electrical Engineers and is protected by international copyright laws.

#### **Inspec Archive**

The Inspec Archive Database contains the historical scientific records produced for the Science Abstracts series of journals during the period 1898 - 1968. The Science Abstracts were the precursor to Inspec. Initially they were available only in print. The entire collection has been digitized and is available on OvidSP

*Inspec on Inspec on User Notes User Notes*

Subject coverage for the Inspec Archive Database is:

- All aspects of physics (originally published as Physics Abstracts),
- Electrical and electronic engineering (introduced as a separate journal in 1903, and originally published as Electrical and Electronic Abstracts),
- Computing and control engineering (introduced as a separate journal in 1966, and published initially as Control Abstracts, later renamed to Computer and Control Abstracts).

The Inspec Archive contains:

- Over 873,700 records,
- Tables, graphs and figures from the original source document in many cases,
- The original value-added indexing and classifications,
- Enhancements in the form of the nearest equivalent current Inspec Thesaurus Terms and Inspec Classification Codes,
- Conference proceedings, books, journals, reports and dissertations,
- Longer abstracts than today varying in length from half a page to several pages including diagrams and complex mathematical proof because hard copy originals were less accessible.

The fully searchable electronic Inspec Archive Database is far more usable, flexible, durable and more readily available than the 176 volumes (and over 140,000 pages) of the printed Science Abstracts series of journals. It has never been easier to locate references to historic research or engineering breakthroughs from hundreds of scientists and engineers such as Albert Einstein, Guglielmo Marconi, Max Planck, Ernest Rutherford, and Marie Curie. Not only does the Inspec Archive Database give access to the work of famous scientists, it also gives access to the often forgotten works (sometimes known as "Sleeping Beauties") that may be of use in assessing the validity of current patents. An idea suggested decades ago that did not develop then, may be of relevance today.

#### **OvidSP Implementation Overview**

A description of the Main features of OvidSP which are related to Inspec follows.

#### **OvidSP Main Screen**

The OvidSP Main Screen is divided into 3 distinct functional areas. These are Search History, Search, and Results Manager. Each area is described below.

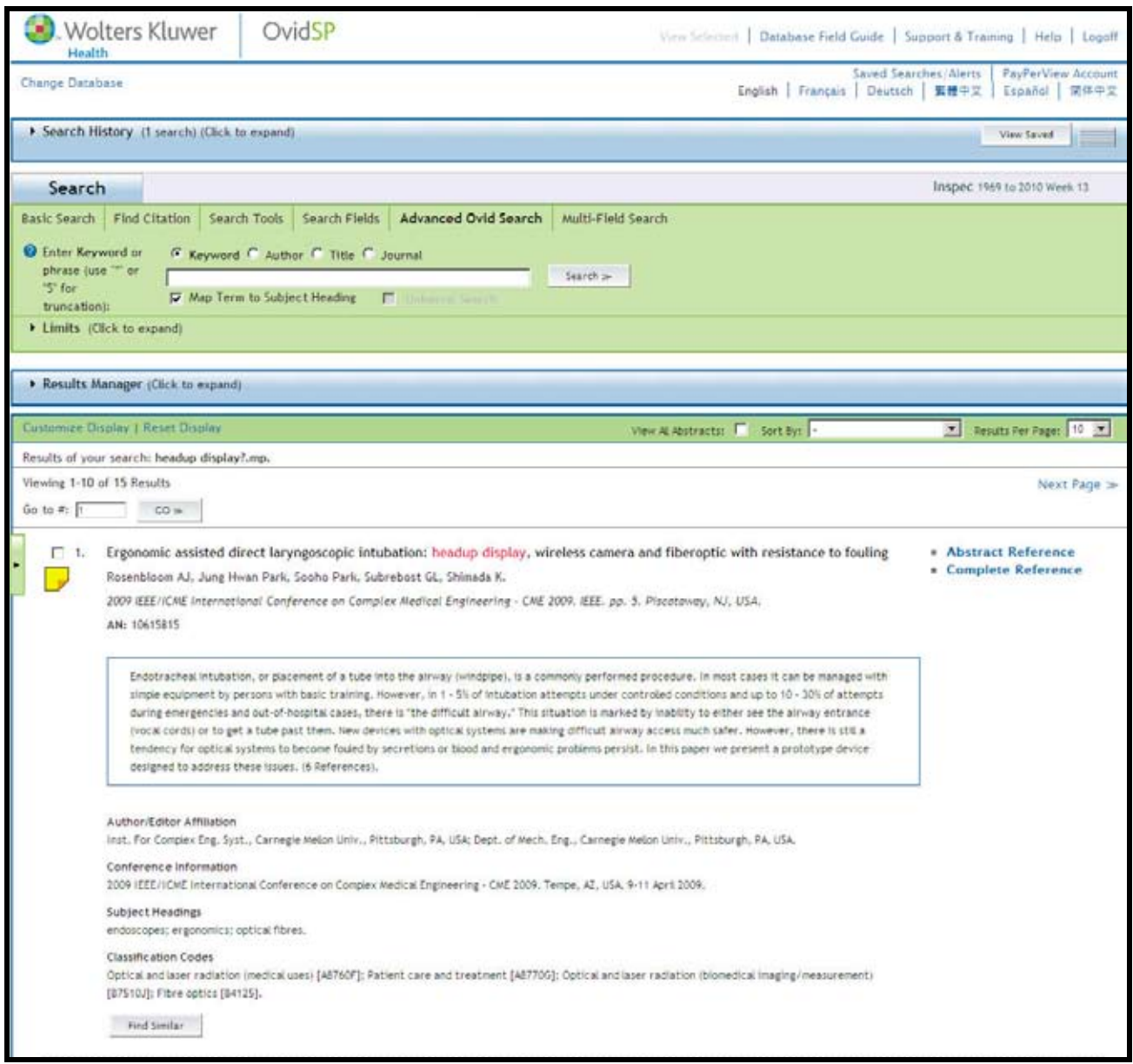

**Search History** - The details of any queries carried out during a session are displayed in the expandable blue Search History box at the top of the screen. From Here it is possible to rerun, save, combine and delete searches constructed during the current session from here. Searches saved from previous sessions can be accessed by clicking on the View Saved button in the top right hand corner of the Search History box.

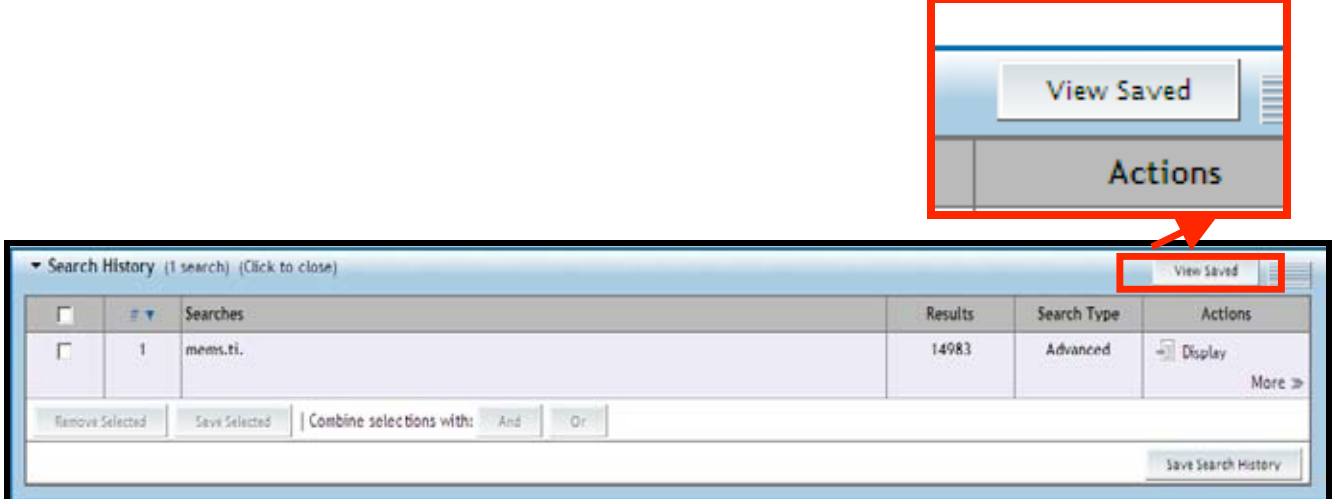

N.B. The Search History box will be empty until at least one search has been executed during a session.

**Search** – The green Search box lies below Search History. It provides a variety of search options, and search tools (see page 10).

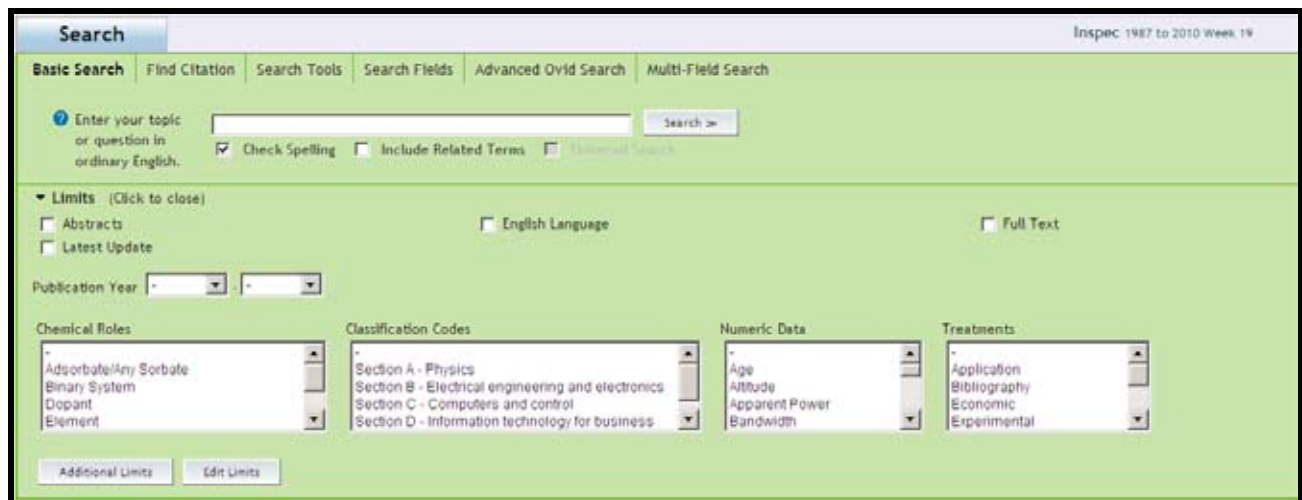

**Results Manager Results Manager** – The controls for sorting results; and for selecting, displaying, printing, emailing and saving records for the most recent search are sited here. Results appear below the Results Manager and appear initially in the 'Titles Display' format in groups of 10 at a time. Each reference has links to the Inspec Abstract and Complete Reference (see pg. 20).

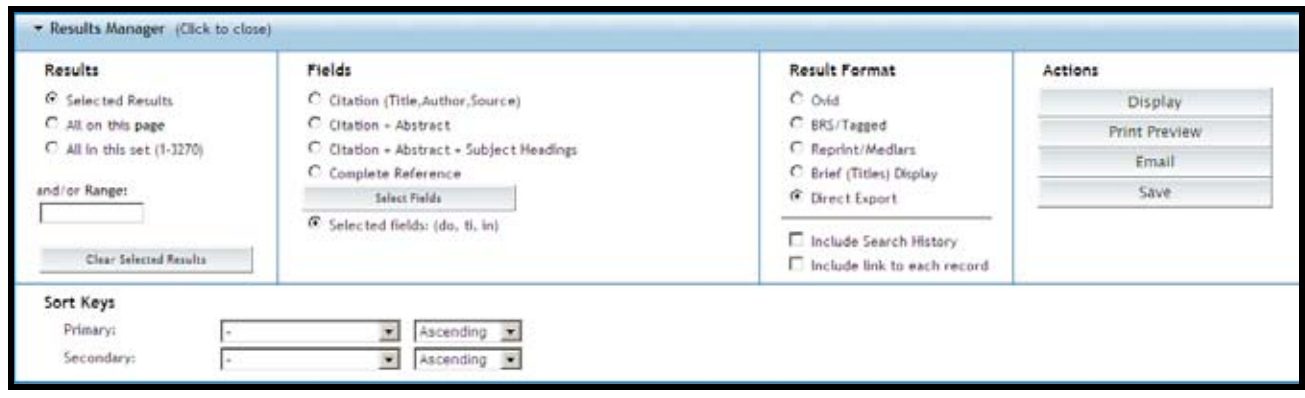

#### **OvidSP Search Options**

OvidSP provides a number of search options, as well as tools for facilitating focused searches of Inspec. These can be selected by clicking on the appropriate links along the top of the Search box.

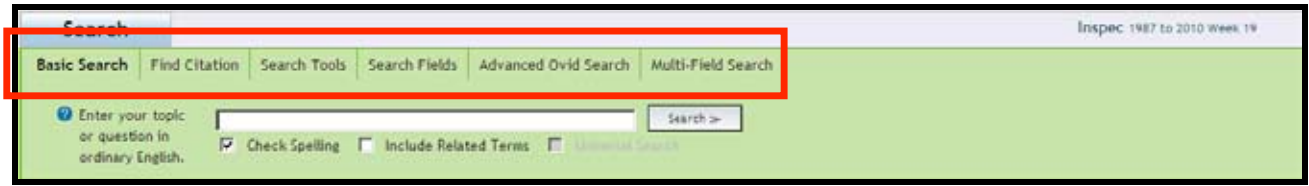

**Basic Search** – For novice users and for quick searches Basic Search comprises a search box and a variety of refining options. An optional spell checker can be used to for detecting possible spelling errors in the keywords entered.

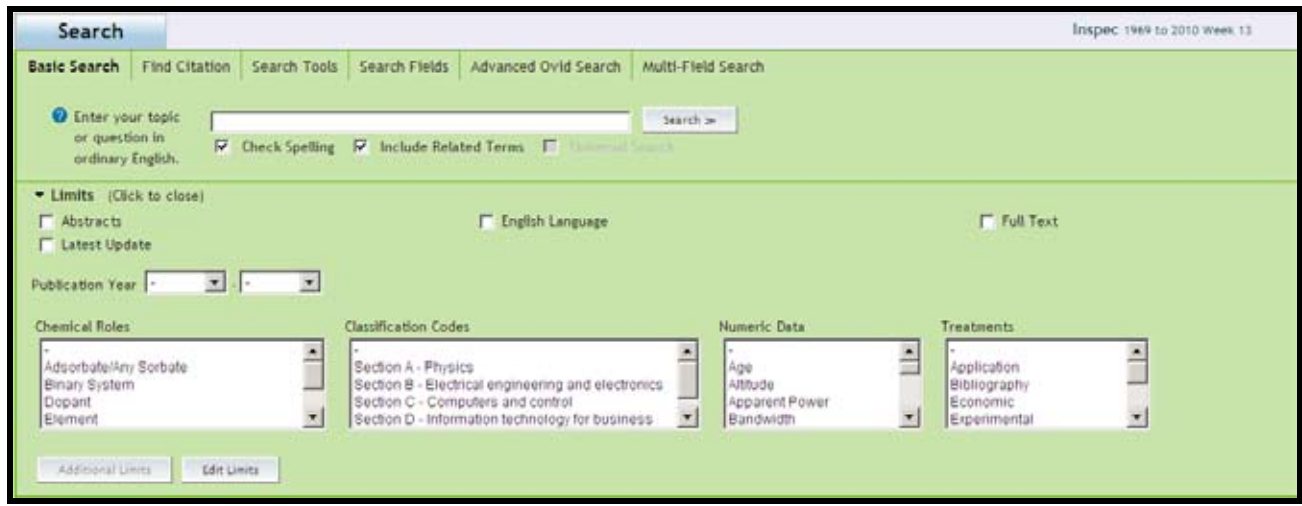

#### **OvidSP Search Options**

OvidSP provides a number of search options, as well as tools for facilitating focused searches of Inspec. These can be selected by clicking on the appropriate links along the top of the Search box.

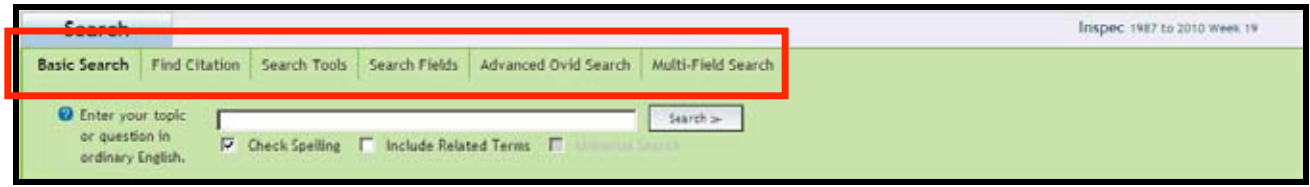

**Basic Search** – For novice users and for quick searches Basic Search comprises a search box and a variety of refining options. An optional spell checker can be used to for detecting possible spelling errors in the keywords entered.

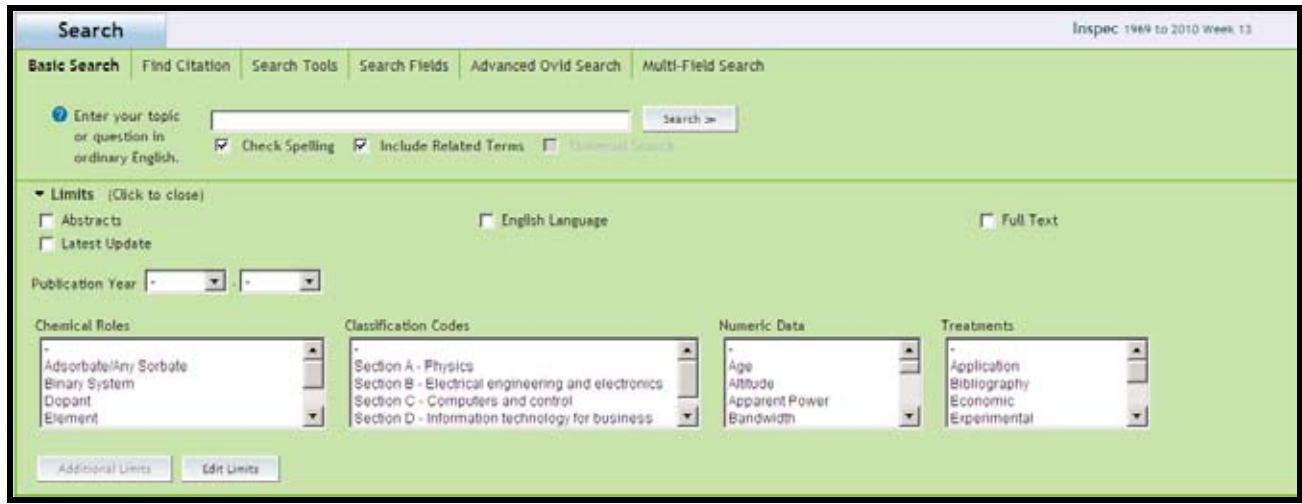

**Find Citation** – For Searching bibliographic information (e.g. journal titles, publishers, documents etc.)

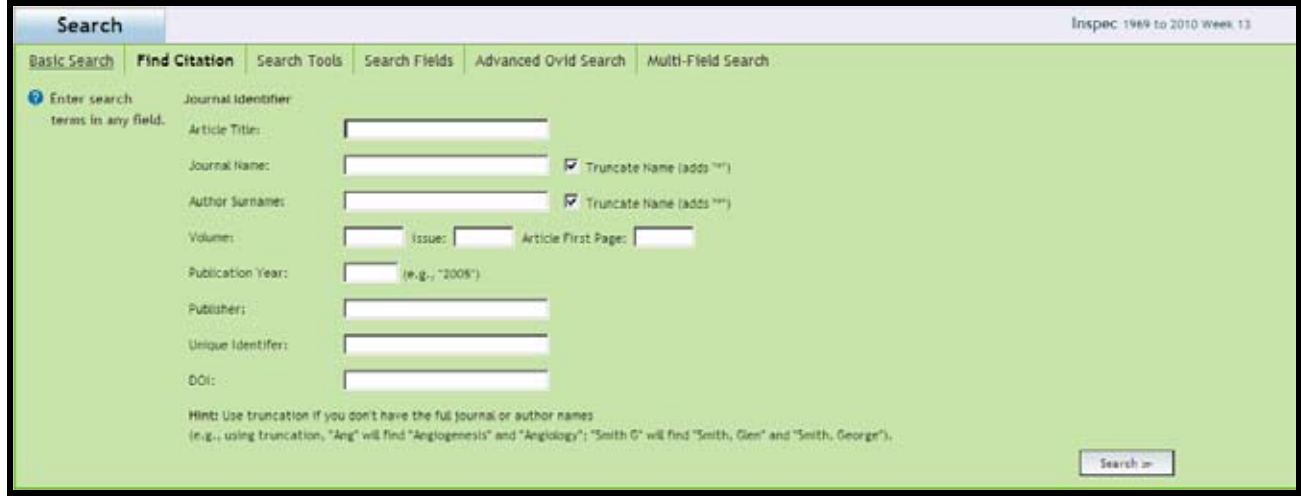

**Search Fields** – For searching the same information contained in one or more fields. Indexes are available to check for spelling variations etc. Commonly searched fields can be saved into the My Fields tabbed page for easy access in future sessions. Fields selected for inclusion in My Fields are highlighted in grey.

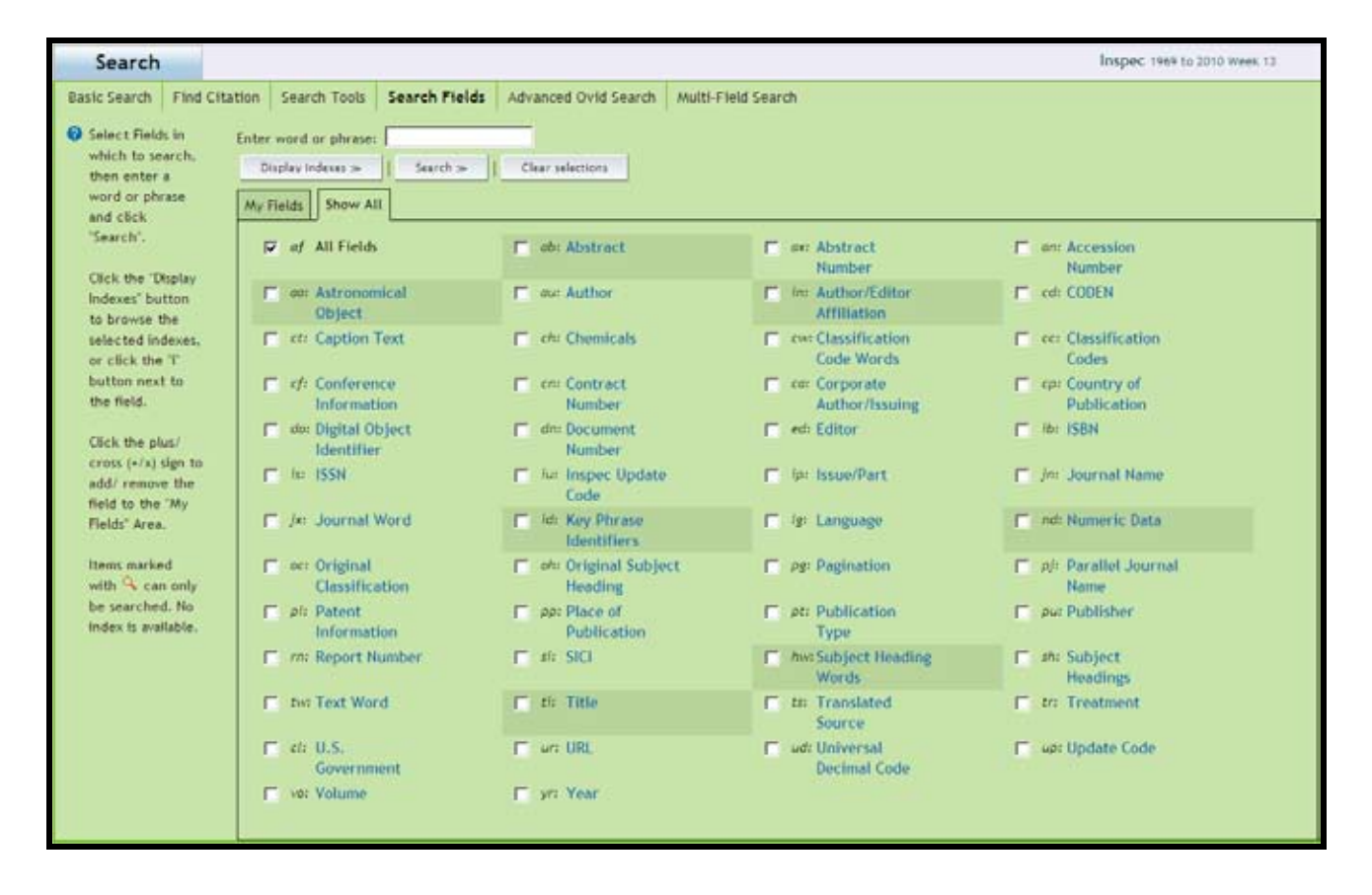

**Advanced Ovid Search Advanced Ovid Search –** Similar in look to Basic search this screen comprises a Search box, and a variety of refining options. A Map Term feature suggests suitable subject headings for enhancing the search results (See pg. 13).

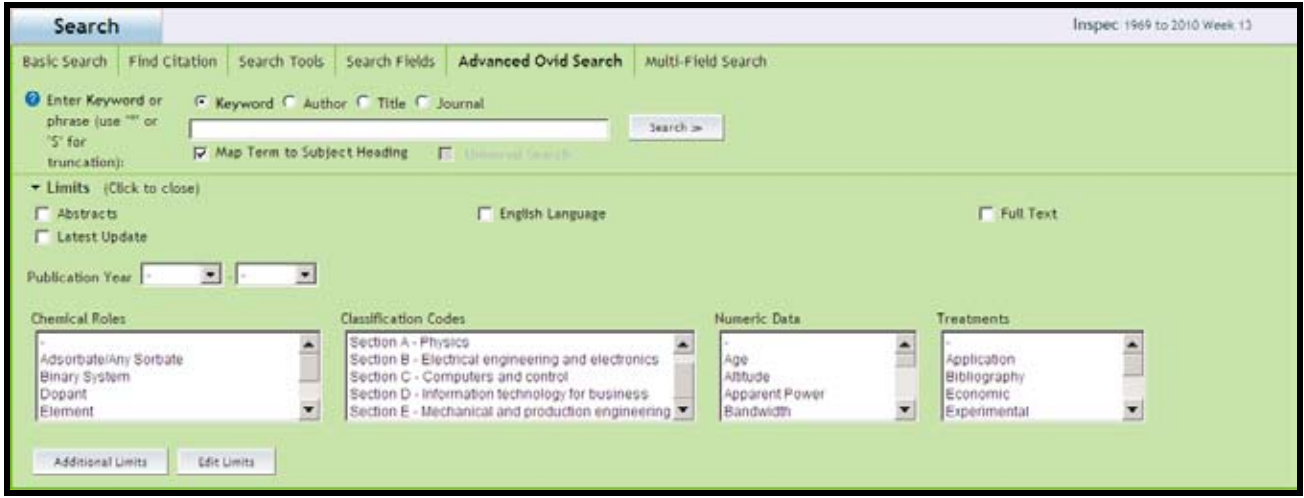

**Multi-Field Search** – A form based option comprising multiple search boxes. Information in different fields can be searched in a single query and combined using Boolean logic operators.

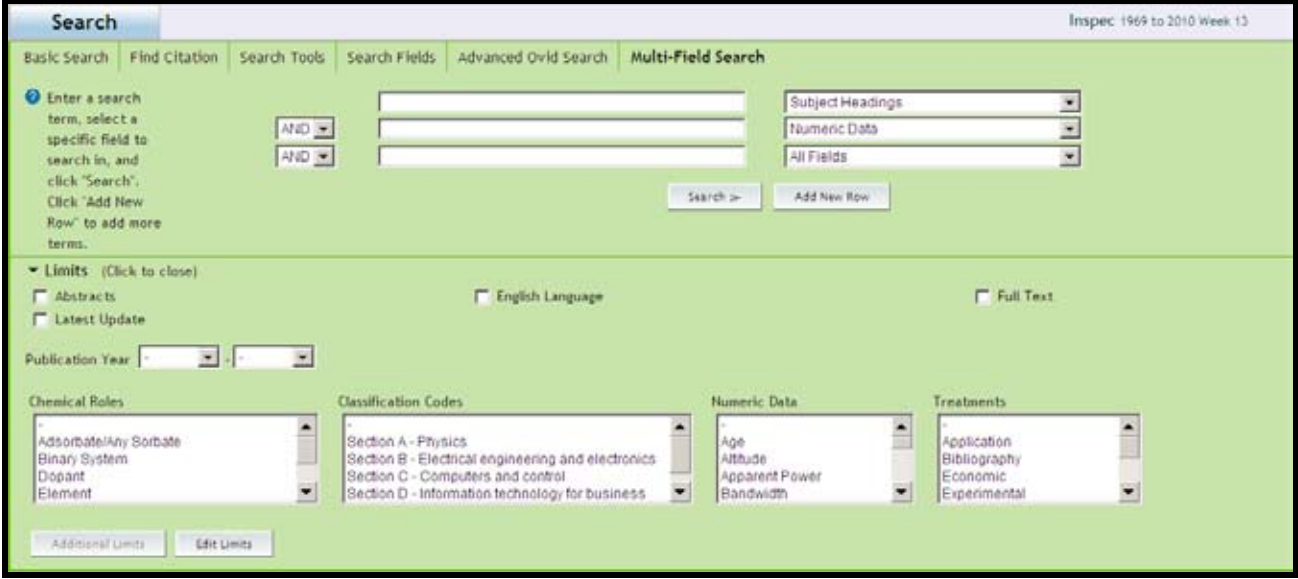

 *Inspec on Inspec on -- User Notes User Notes*

#### **OvidSP Search Tools OvidSP Search Tools**

The Inspec Thesaurus containing over 9000 standardised terms (Subject Headings), and the Inspec Classification can be searched for suitable terms here.

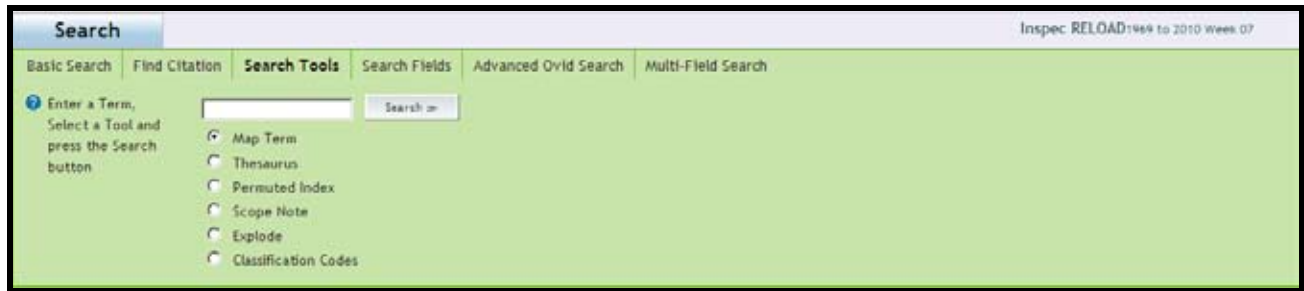

The following options are included.

**Mapping Mapping** – Statistically analyses keywords in the search box to identify relevant Subject Headings for a search.

**Thesaurus Thesaurus** – Search the Inspec thesaurus directly

**Permuted Index** – Displays the Subject Headings in alphabetical order.

**Scope Note** – Search within the scope notes for each Subject Headings (i.e. notes describing the technologies that would be recovered, when a term was introduced, when it, and if, it was discontinued) etc.

**Explode** -This tool enables a Thesaurus Term, plus all of its narrow terms to be selected in a single step. This has the advantage of broadening the scope of a search in a straightforward manner. It is available in the Thesaurus screen (see pg. 25), Permuted Index screen (see pg. 26) and the Mapping Display screen (see pg. 27).

**Classification Codes** – Find suitable Classifications.

#### **Searching Inspec Searching Inspec**

#### **Logging on Logging on**

Log in to OvidSP at http://ovidsp.ovid.com.

The first page provides news updates about the databases available on Ovid. There are also links to useful pages on the Ovid website which provide information for technical help, training etc.

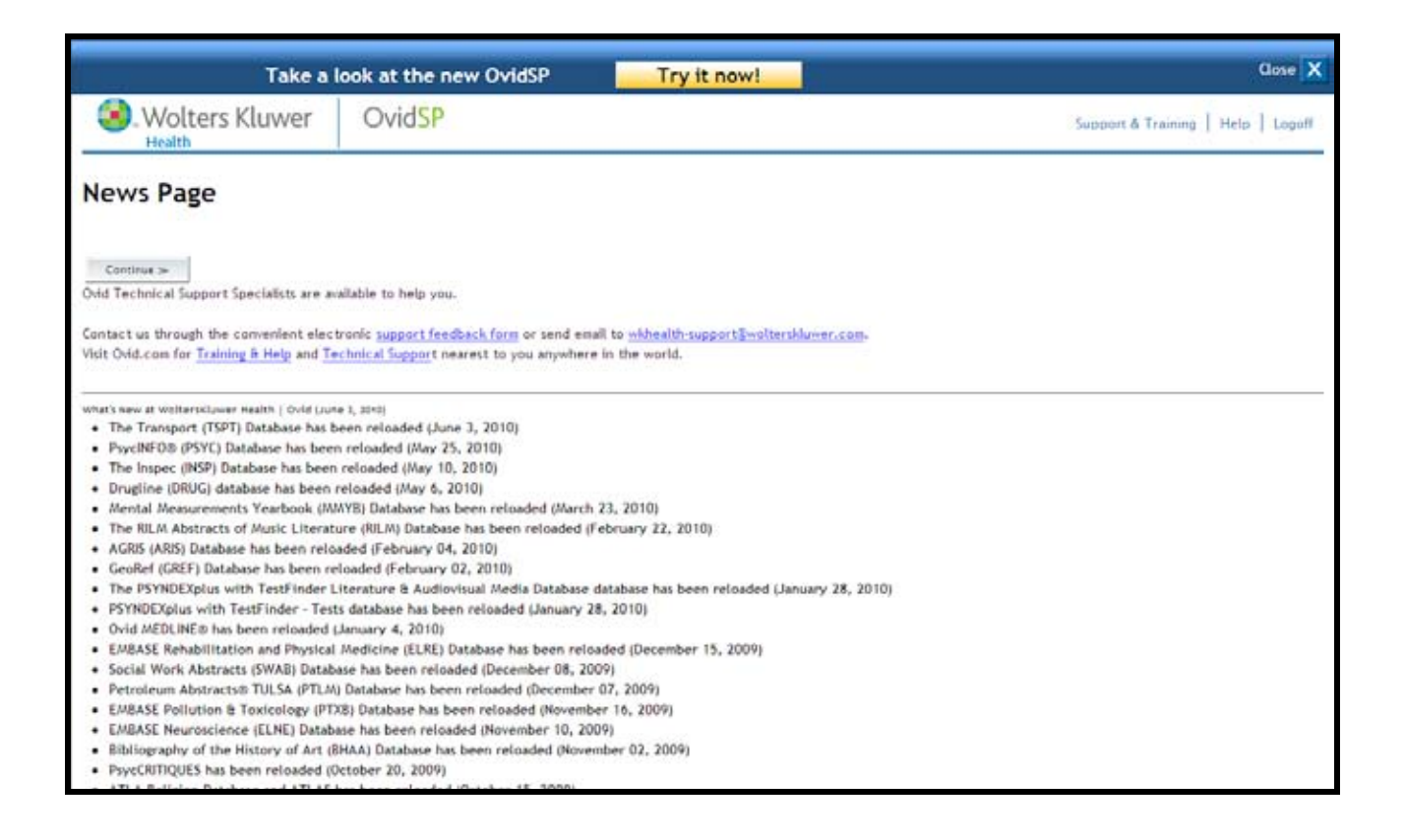

To Proceed to the database selection page click on Continue. All databases that a subscription is held for via Ovid will be listed. Select the Inspec Database to be searched. Depending on subscriptions there is a choice of 3, one or more of which can be searched at the same time.

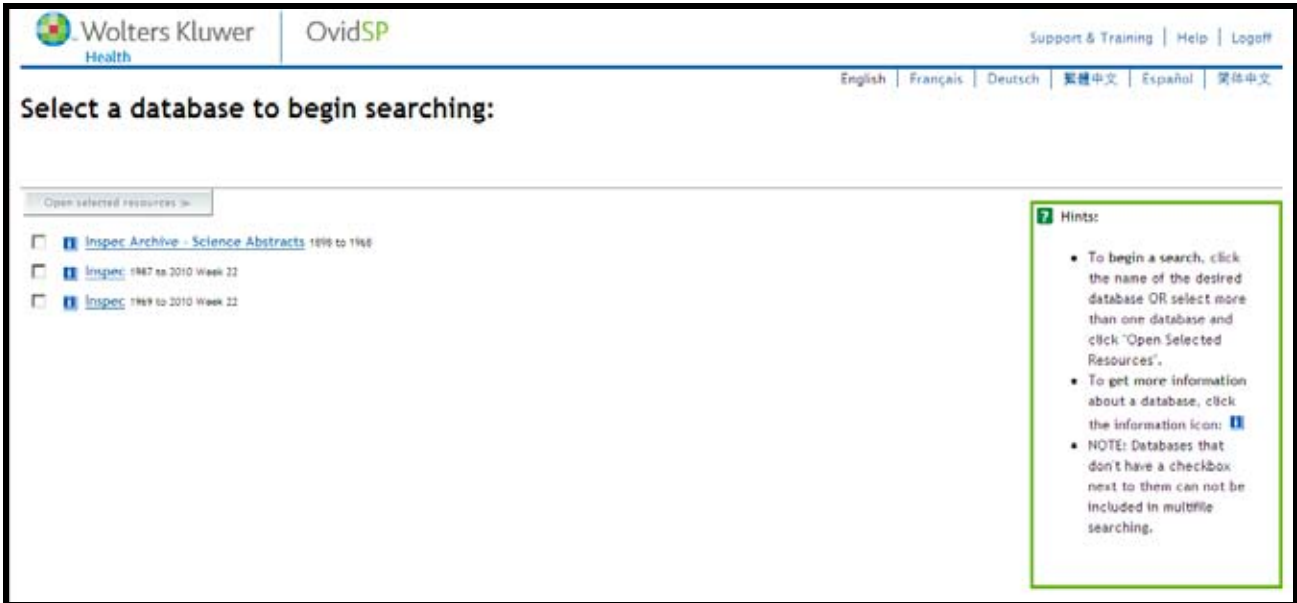

#### **Help Help**

Help on OvidSP is always available online. The full help file can be accessed by clicking on the Help link in the top right hand corner of the screens.

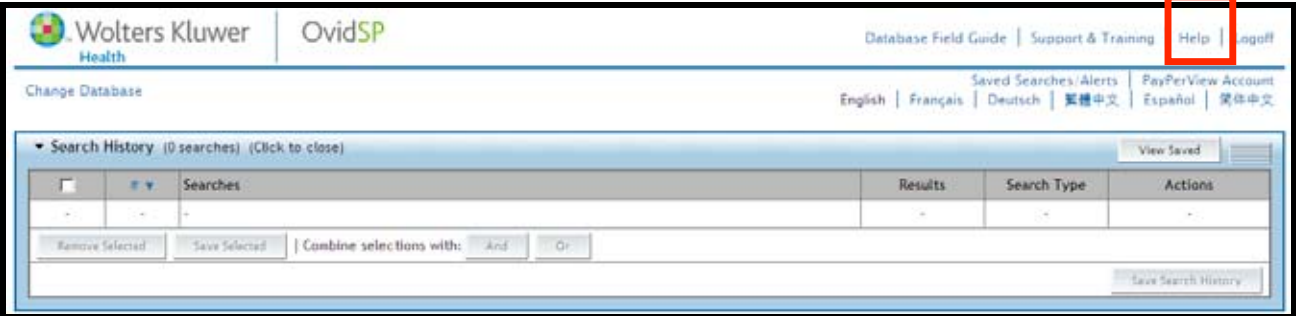

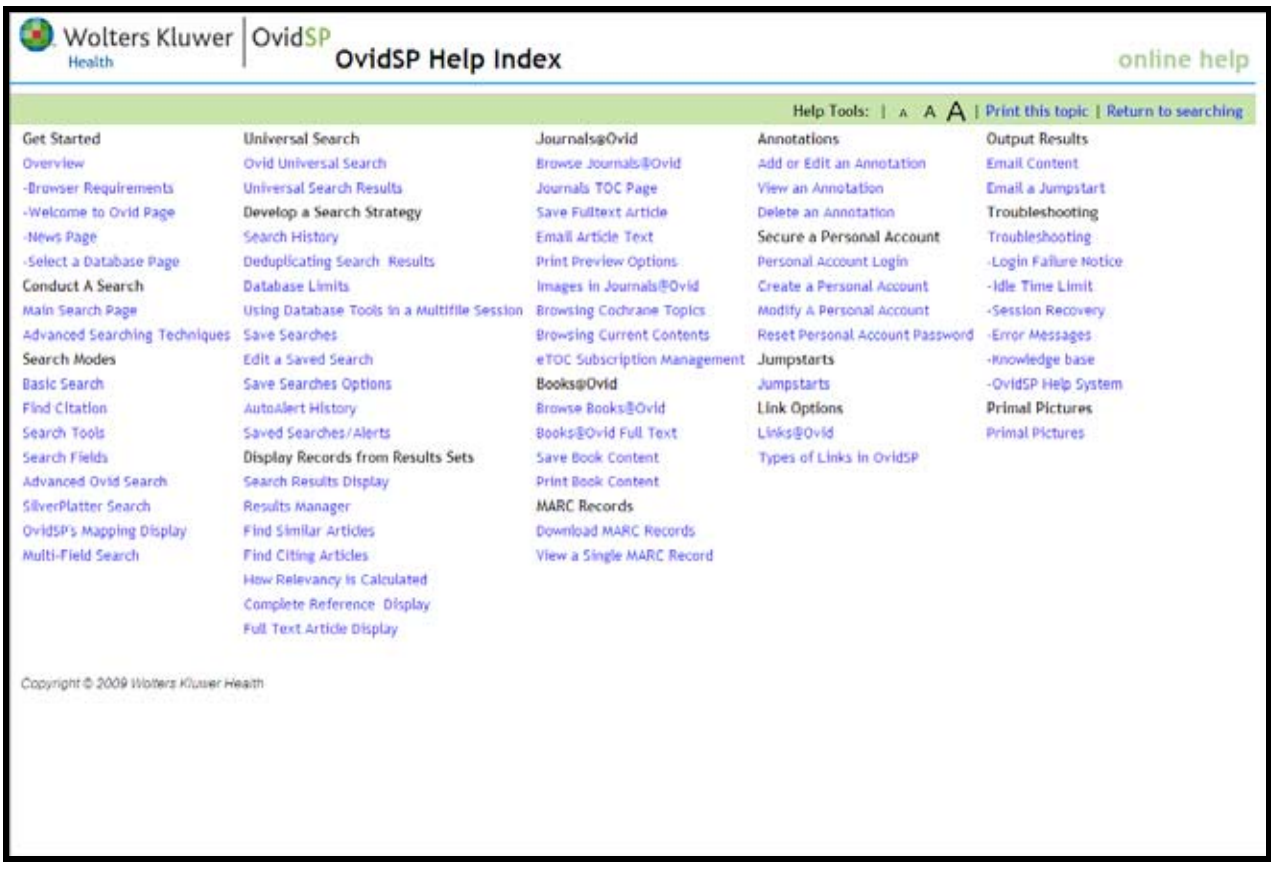

A question mark set into a blue disc  $($  ) indicates that contextual help for the feature it is next to is available; Click on the question mark to access this help.

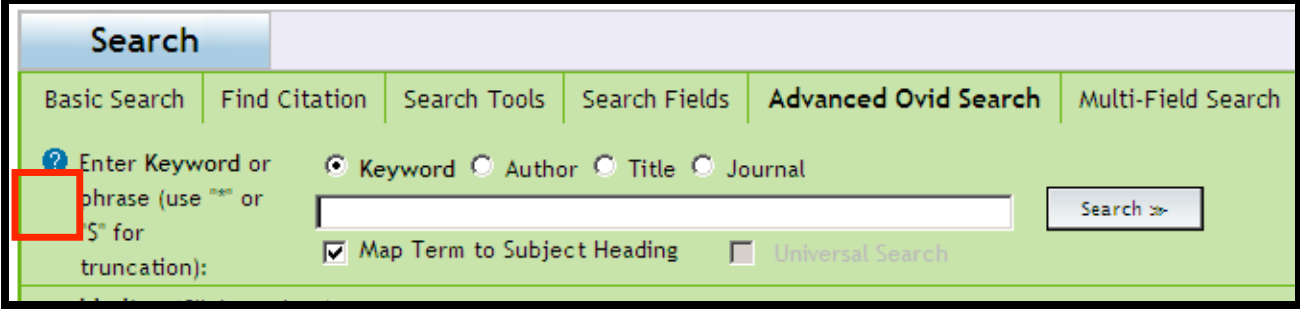

#### *Subject Searching Subject Searching*

Advanced Search is used to illustrate the following.

Start a subject search by thinking of some suitable keywords, which broadly define the scope of the intended search, then examine the results of the search for information that can be added to subsequent searches.

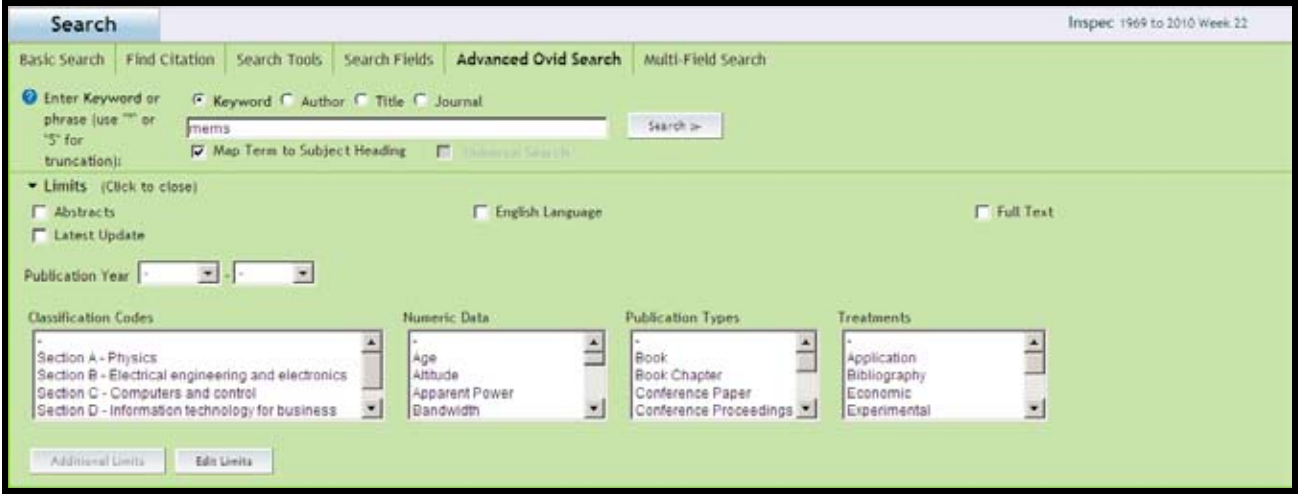

1) Start by typing a suitable keyword, keywords or a phrase into the Search box. Boolean logic and Proximity Operators, as well as truncation symbols can be included if required to help broaden or narrow the scope of the search (see below).

2) Select either the Keyword or Title button;

Selecting Keyword means that all the descriptive parts of the Inspec record is searched.

Selecting Title means that the Inspec Title alone is searched. This would have the effect of restricting results to records that are highly focussed on the subject area being searched. Titles are short and tend to describe the most important themes contained in a document. However, because they do not contain much text in comparison to the record as a whole, it is possible that important documents may be missed.

3) Select "Map Terms to Subject Headings" for suggested Subject Headings are required.

4) Select limits if required. More than one limit can be selected from a list by holding down the shift key.

5) Click on Search.

#### *Boolean Operators Boolean Operators*

The following Boolean operators are available for use in a search query. Depending on the operators used, a search can be broadened or narrowed in scope.

**OR** - finds records that contain at least one of the terms searched. It is used to broaden a search. For example, when searching for computers or the networks, results would include all records where the search field contains either the word computers or the word networks or both words.

**AND AND** - finds records that contain all the terms searched and thus is used to narrow a search. For example, computers and networks would include all records where the record contains both the word computers and the word networks.

**NOT NOT** - finds records that contain one term but not another. It is used to narrow a search by excluding specific terms. For example, computers not networks would include all records where the search field contains the word computers but not the word networks.

#### **Proximity Operators Proximity Operators**

Proximity operators can be used to perform a search for 2 or more words that occur up to a specified number or words apart.

**ADJ** - finds records where the search terms are next to each other and are in the specified order (i.e. a phrase). When two or more query words separated by a space are entered in a search then Ovid assumes them to be adjacent and automatically inserts the adjacency operator between the words. This **assumed proximity** means that the search "computer networks", for example, is identical to the search "computer adj networks".

**ADJn ADJn** – as above but allows for search terms to be separated by up to n words in any direction, where n=a positive whole number, (e.g. computer ADJ2 networks will find records which contain the word networks within two words of computers. neural networks for computer, computer communication networks, and networks of computer servers would all be retrieved).

n = 1 and 99, and should follow ADJ immediately, without a space.

 *Inspec on Inspec on -- User Notes User Notes*

#### **Operator precedence**  $\bullet$  por also  $\mu$  is so such deep. operator processive **Operator precedence**

There is no predefined order of precedence for the operators. Instead, they are processed "left-to-right", unless overriden by parentheses. The most deeply nested parenthetical statement is processed first. **Truncation Truncation Unlimited truncation Unlimited truncation "\$" or ":" –** Truncate a search term to retrieve words

There is no predefined order of precedence for the operators. Instead, they are

#### **Truncation**

**Unlimited truncation "\$" or ":" –** Truncate a search term to retrieve words records containing elect, electrical, electricity, electronics, electronically etc.) which the same but have alternative endings. (e.g. searching elect\* retrieves which the same but have alternative endings. (e.g. searching electronic retrieves). **Unimited truncation**  $\mathcal{F}$  or  $\mathcal{F}$  = fruncate a search term to retrieve we

Limited truncation "\$n" - As above but allows the truncation to be limited retrieve documents with the word computerised). by up to n characters, where n is a positive whole number, (e.g. computer\$1 would retrieve papers with the word computer or computers but would not **Limited truncation Limited truncation "\$n" –** As above but allows the truncation to be limited **Littled transation**  $\phi$   $\theta$   $\theta$   $\theta$  above but allows the transation to be immediately

Wildcards "?" or "#" - serves as a substitute for one or none letters. It can be with the end of a word or in the middle of it can be substituted at the end of a word or in the middle of it **Wildcards Wildcards "?" or "#"** - serves as a substitute for one or none letters. It can be used at the end of a word or in the middle of it

 $eg.$ color retrieves both color; retrieves both color; retrieves both color; retrieves both color; retrieves and co eg.

**Wilder The Wilders State State State For State State For State for State for State for Original State for State Coloring State For the State State State State State State State State State State State State State State St** colo?r retrieves both colour and color;  $\ddot{\phantom{a}}$ .

used at the end of a word or in the middle of its continued of its in the middle or in the middle or in the middle or in the middle or in the middle or in the middle or in the middle or in the middle or in the middle or in t##th retrieves both tooth, teeth, tenth etc. colo?r retrieves both colour and color;

eg. toni ration retrieves fontsation or fontzation t##th retrieves both tooth, teeth, tenth etc. ioni?ation retrieves ionisation or ionization.

 $\overline{\text{commutart}}$  retrieves both computer and ioni?ation retrieves ionisation or ionization. computer# retrieves both computer and computers computer# retrieves both computer and computers

#### ioni?ation retrieves ionisation or ionization. **Search Results Search Results**  $\overline{a}$  retrieves both computers both computers both computers both computers  $\overline{a}$

Search Results appear in the Results Manager The Search Results appear in the Results Manager There are 3 columns.

**Refining options ap** Search Results appear on the fort hand elder. Refining options appear on the left hand side.

format in groups of 10 per page. This can be changed using the options in the Results Manager. Each reference has links to the Inspec Abstract an Actual results are in the central column. They initially appear in the titles display Results Manager. Each reference has links to the Inspec Abstract and complete  $\blacksquare$ reference. The central column  $\blacksquare$  in the titles displays displays displays displays displays displays displays displays displays displays displays displays displays displays displays displays displays displays di  $\epsilon$  reference. This can be changed using the options in the options in the options in the options in the options in the options in the options in the options in the options in the options in the options in the options in reference. reference. Each reference has links to the Inspectation of the Inspectation of the Inspectation of the Inspectation of the Inspectation of the Inspectation of the Inspectation of the Inspectation of the Inspectation of the

 $A_{\rm eff}$  results are in the central column. They initially appear in the titles displays displays displays displays displays displays displays displays displays displays displays displays displays displays displays displa To print ie-mail or search results use the options in the Results Manager. This can be cannot use the options in the  $\eta$ Results Manager. Each reference has links to the Inspec Abstract and complete To print, a mail or search results use the options in the Results Manager reference. To print, e-mail or search results use the options in the Results Manager

#### format in groups of 10 per page. This can be changed using the options in the reference. To print, e-mail or search results use the options in the Results Manager **Search History Search History**  $R_{\text{R}}$  results matrix, the Inspectation to the Inspectation to the Inspectation of  $I$ *1818 Inspec on Inspec on* To prime  $\mathcal{P}_\text{c}$  and  $\mathcal{P}_\text{c}$  and  $\mathcal{P}_\text{c}$  and  $\mathcal{P}_\text{c}$  and  $\mathcal{P}_\text{c}$  and  $\mathcal{P}_\text{c}$  and  $\mathcal{P}_\text{c}$

Search his review current searches and to build up complex searches by combining<br>reviewable **Time augrice.** Combine various search stans by *1818 Inspec on Inspec on* previously run queries. Combine various search steps by  $\sigma$  print, e-mail or search results use the options in the Results  $\sigma$ Search history is an important search and navigation tool. It can be used to

#### *INSPEC Record Examples*

The following display formats are available. Select the desired one using from the Titles Display format (see below) or the Results Manager (p. 9).

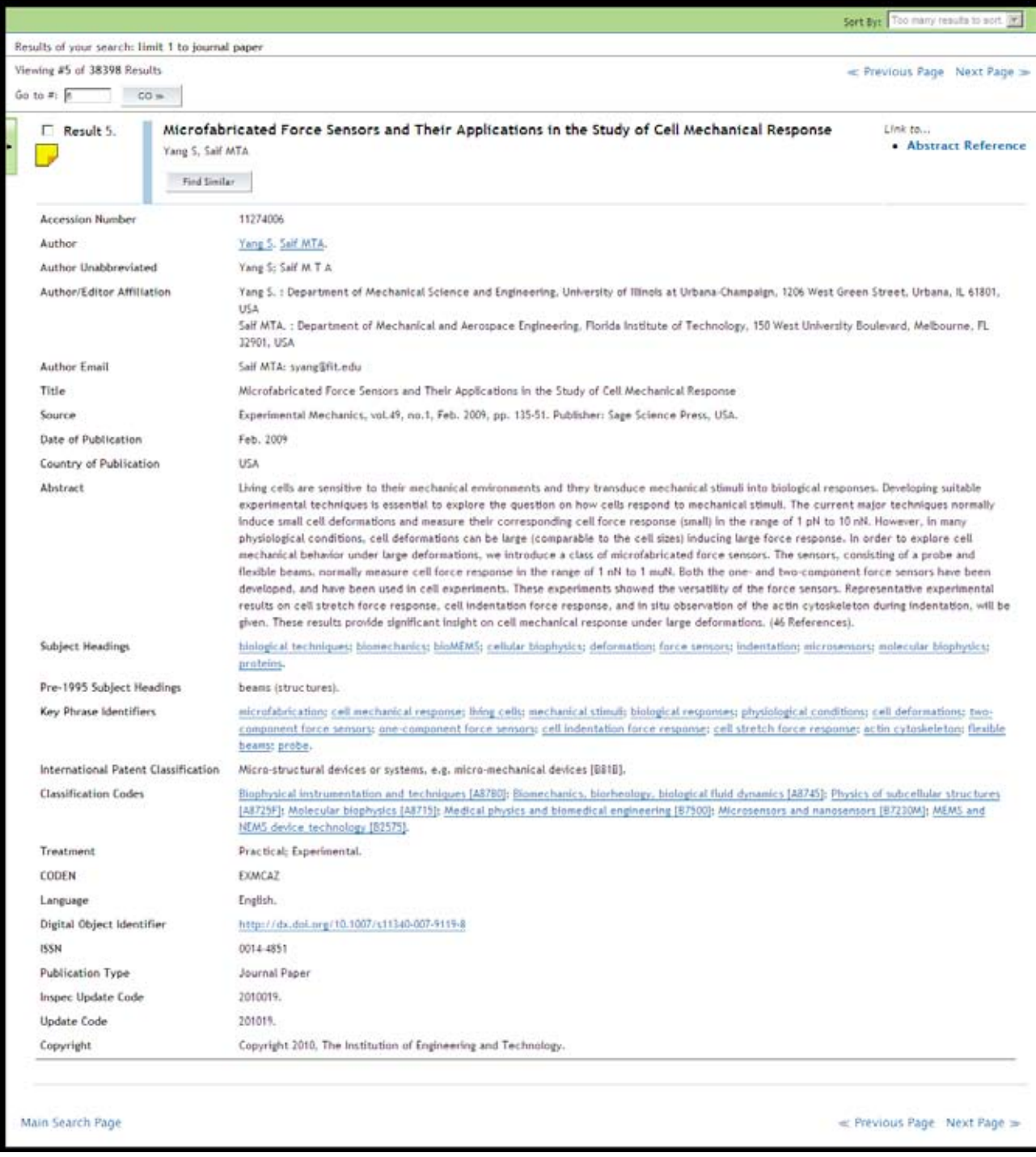

Complete Reference (All Fields)

A disposable microfluidic blochip with on-chip molecularly imprinted blosensors for optical detection of anesthetic propofol Chien-Chong Hong, Po-Hsiang Chang, Chih-Chung Lin, Chian-Lang Hong. Blosensors & Bloelectronics, vol.25, no.9, 15 May 2010, pp. 2058-64. Publisher: Eisevier Science Ltd.,UK.

# Abstract Reference · Complete Reference

*Inspec on Inspec on User Notes User Notes*

[Journal Paper] > View Abstract Citation (Title, Author, Source)

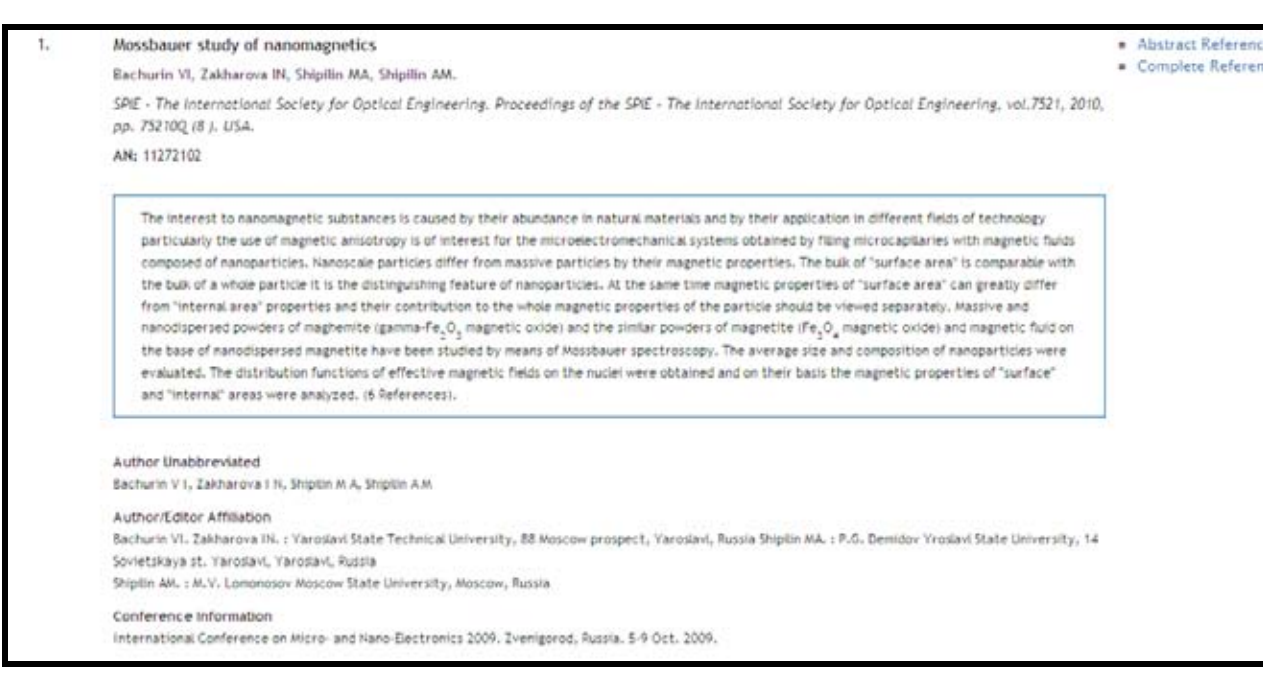

Citation + Abstract

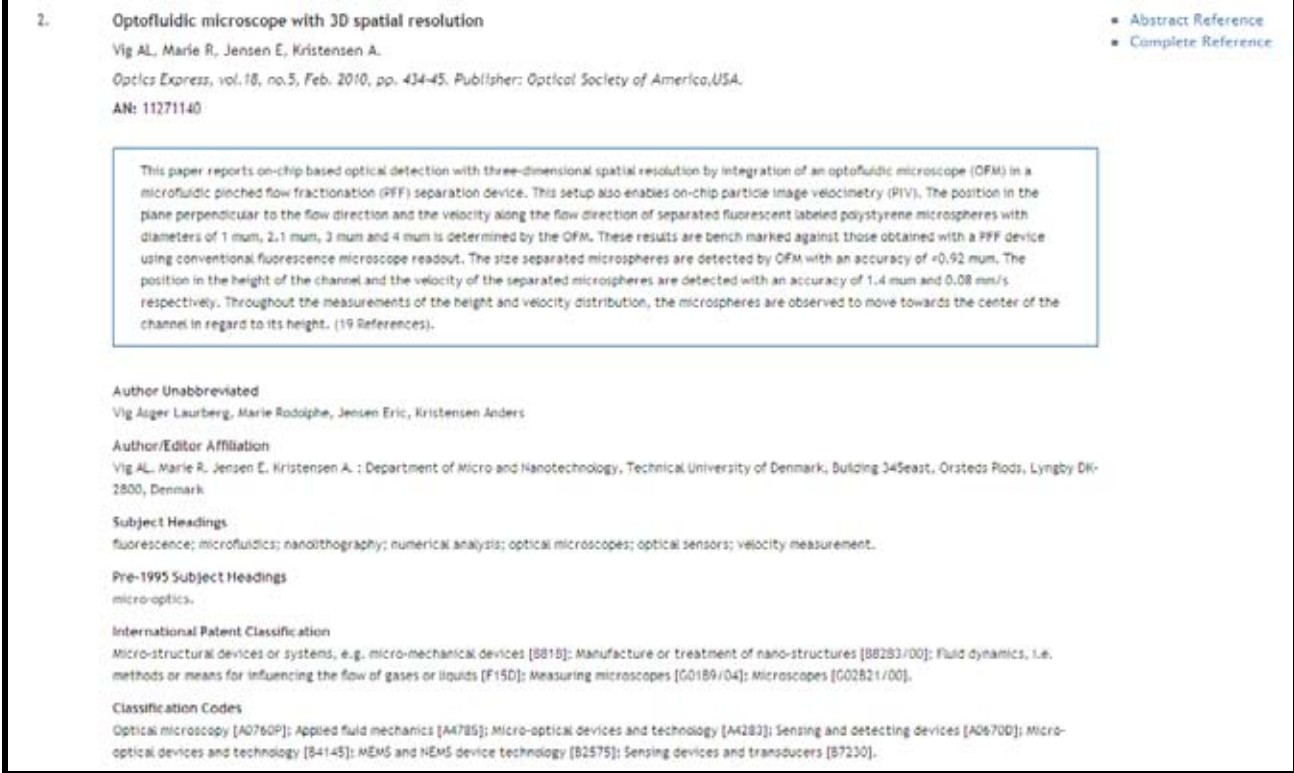

#### Citation + Abstract + Subject Headings

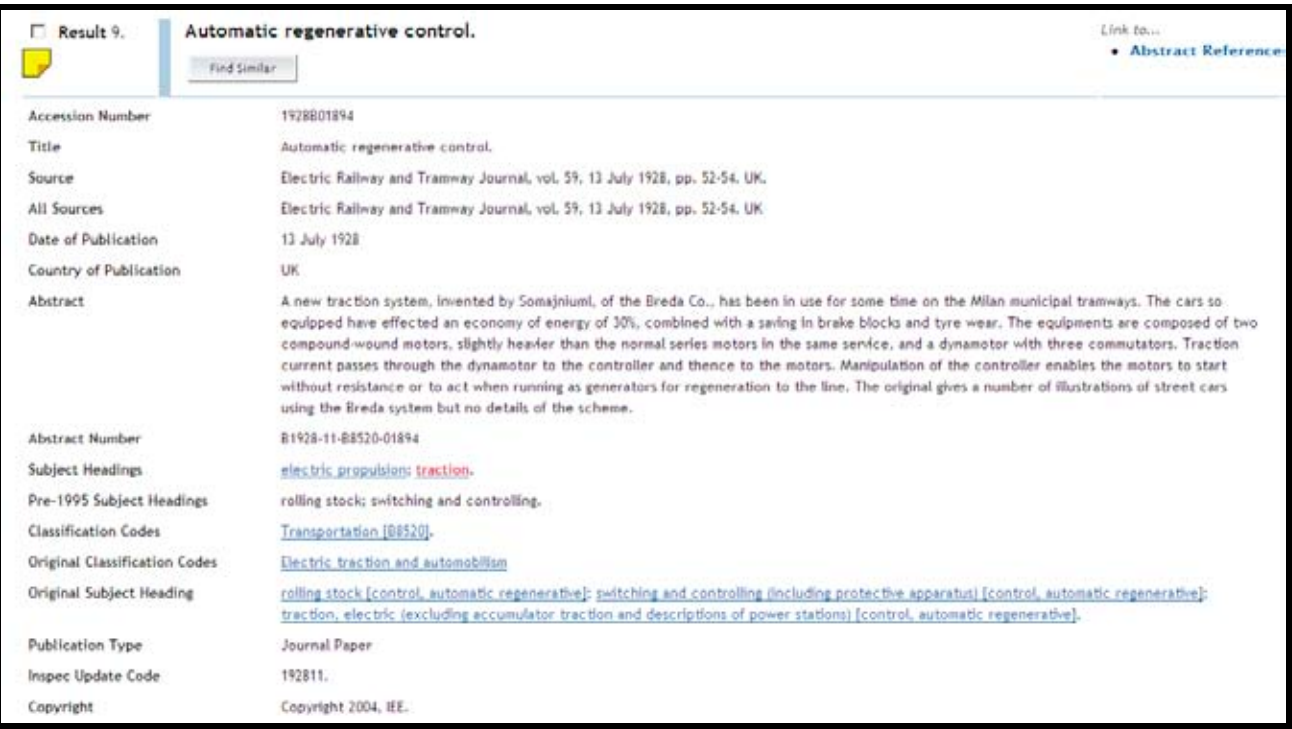

#### Inspec Archive Sample record

In addition it is possible to produce a tailor made record by selecting desired fields to be displayed in the Results Manager.

#### **Command Line Syntax**

Many Ovid commands may be entered directly into the Search box (Command line) instead of using the button bar and selecting search terms via Search Fields or other search tools. For example, you can specify which field you wish to search as follows:

aircraft.sh.

searches for aircraft as a Subject Heading (Thesaurus Term)

*Inspec on Inspec on User Notes User Notes*

conference paper.pt.

 searches for conference papers in the Publication Types field economic.tr.

> searches for papers which were assigned the Treatment Code "economic".

Other commands that are available include the following:

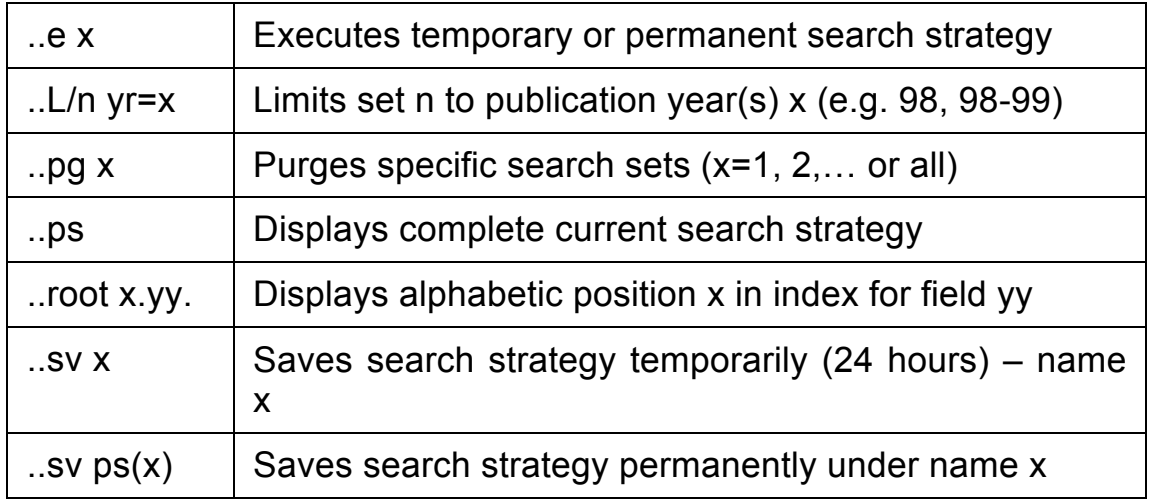

#### **Post-qualification of Sets**

 *Inspec on -- User Notes User Notes*

Each search that has been executed is assigned a set number. To modify one of these searches, rather than type out the whole query again, the set number can be used.

You can specify adjacency in post-qualification statements, e.g.

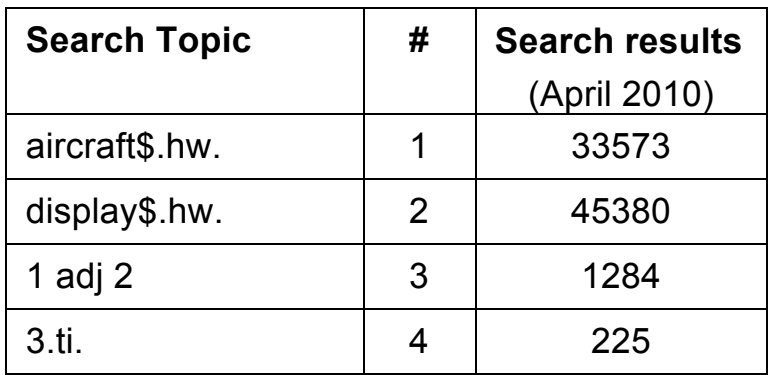

#### **Inspec Thesaurus**

.

The Inspec Thesaurus is a subject key to the Inspec Database which provides a powerful search aid. The 2010 edition contains approximately 18,300 terms of which some 9,500 terms are preferred terms (Subject Headings). Each Inspec record is typically assigned 5-6 Subject Headings from the Inspec Thesaurus. Subject Headings are always assigned at the most specific level. In the example below you can see Subject Headings as they appear in a typical Inspec record. For comparison the display of Key Phrase Headings are also shown..

Each Subject Heading has a number of terms associated with it. Dome of these are in a direct relationship with the Subject Heading. (i.e. broader or Narrower Terms) whilst others terms deal with related topics (i.e. Related terms). A Typical example of a Subject Heading entry in the Thesaurus is shown below.

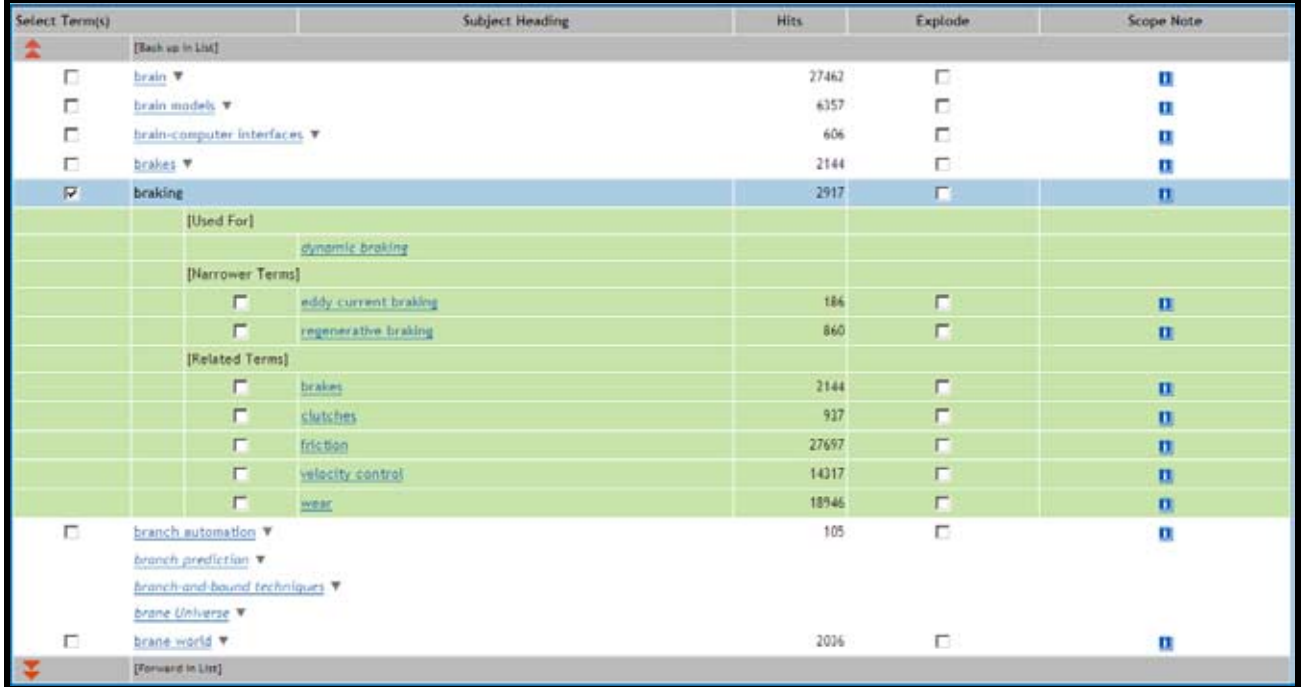

Terms that are displayed at the end of the hierarchy (i.e. Used For terms) are called Lead-ins. These are a part of the thesaurus but are not actual searchable terms, instead they direct the user to the Preferred Term (i.e. Subject Heading). In this case braking.

#### **Finding Thesaurus Terms Finding Thesaurus Terms**

Finding appropriate Thesaurus Terms for a search requires the adoption of one of several methods:

- browse through the Thesaurus, either using Search tools or the Permuted Index (see pg.26)
- use the Mapping tool.
- browse through the Subject Headings Index Display obtained via the "Search Fields" button.
- use search results from a trial search display records either in 'Complete Reference' format or a format which includes the 'Subject Headings' field use the Results Manager to select the required format.
- Initiate a new search by clicking on any of the 'Subject Headings' displayed in the records retrieved by the original search.

#### **Permuted Index Permuted Index**

An alternative way to access the Thesaurus is via the alphabetically arranged Permuted Index. You can choose to search from this screen or to select any of the Thesaurus Terms and browse through their hierarchy in the Thesaurus.

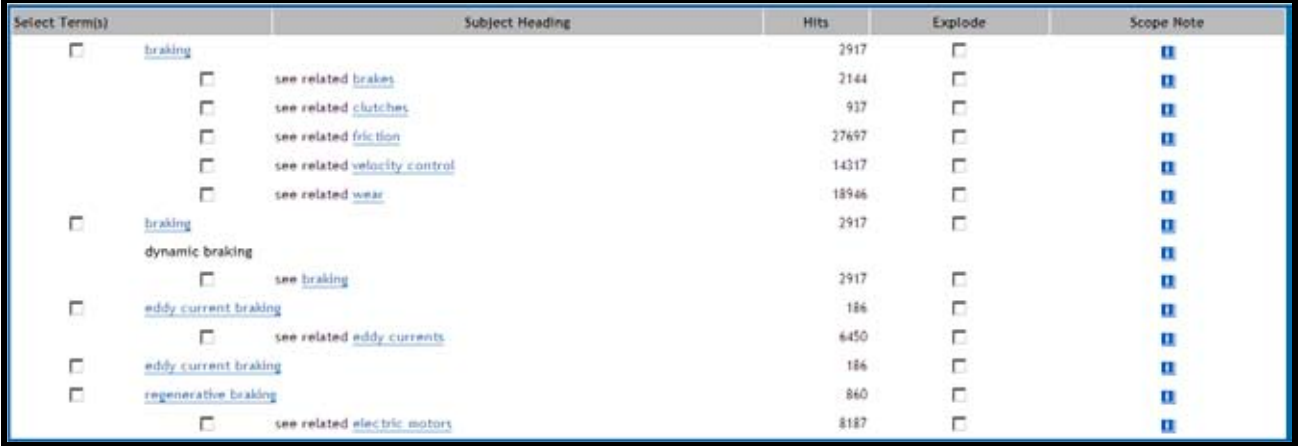

In the Main Search Tools Screen, type a keyword or phrase into the Search box, mark the check box for "Map Term". The Mapping Display screen will be displayed with a list of Subject Headings from which you will be able to select relevant terms.

*Inspec on Inspec on User Notes User Notes*

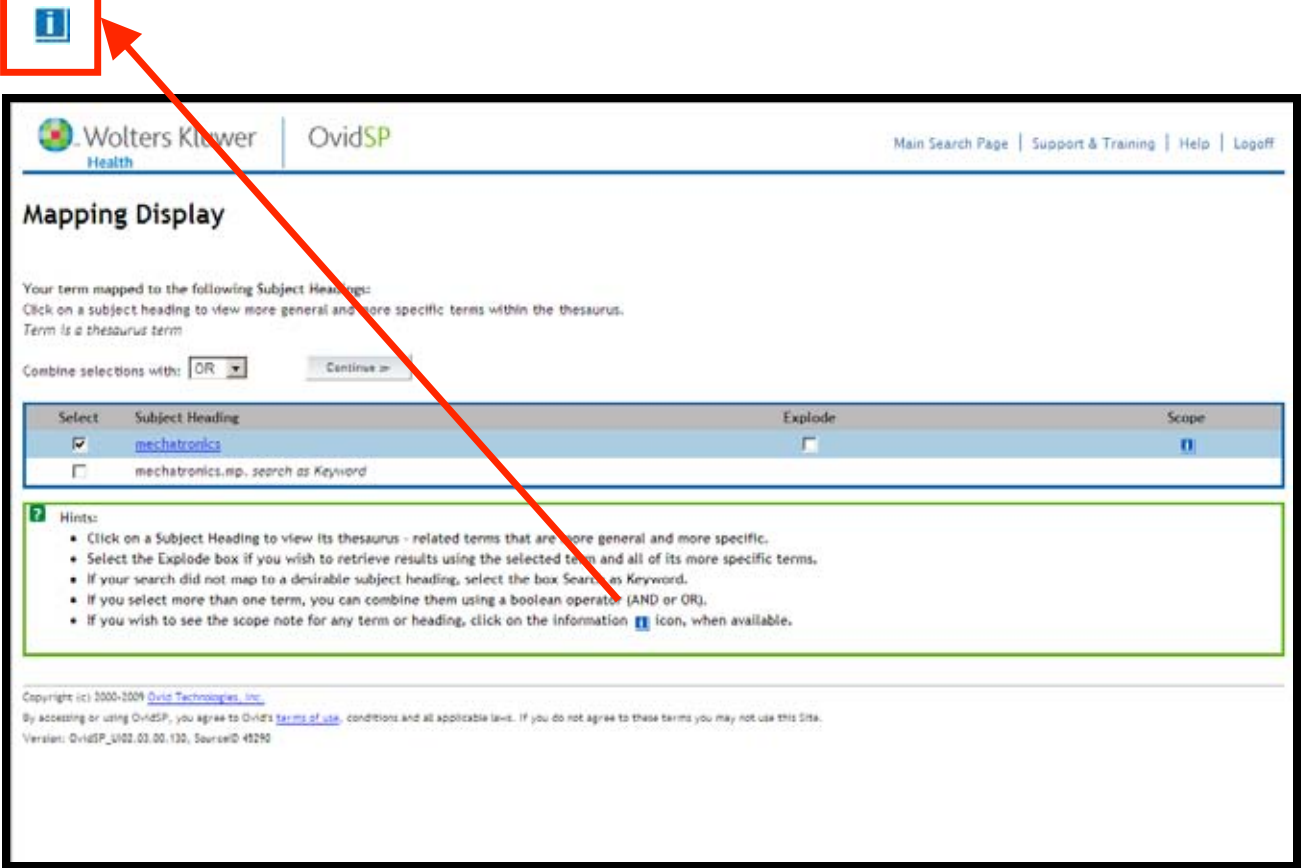

Click on a Subject Heading to view its thesaurus hierarchy – showing more general, more specific and related terms.

Select, in a single step, all more specific terms for a Subject Heading by marking the Explode check box.

Click the **in** icon to view Scope Notes which contain additional information about the Subject Heading including Date of Entry of the term, Prior Term and Related Classification Codes.

If more than one Subject Heading is selected, search them using AND or OR Boolean operators. Select the appropriate terms using the drop down menu above the Subject Heading list.

If none of the mapped headings are suitable, search the original keyword by marking the check box to the left of the keyword (indicated Search as Keyword) To search, click on Continue.

just mark the check box alongside the term you want to 'explode'. For example, by 'exploding' the Thesaurus term 'steel', you will additionally retrieve in the same search the narrower terms:

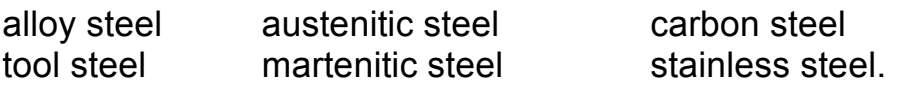

Using Explode is very useful method of broadening your original search.

Enter one or more search terms into the search box at the top of the screen and click on the Search button to run the search or the Display Indexes button to browse the appropriate index(es).

N.B. When searching from phrase indexes such as Author, Journal Name or Subject Headings, it is advisable to display the searched term first and then select and search it. This is because the precise phrase must be selected. Click the check-box on the left of a term to select it.

#### **Supplementary Headings Supplementary Headings**

 *Inspec on Inspec on -- User Notes User Notes*

Supplementary Headings are words or phrases which express all the significant concepts described in a document (both implicit and explicit). They may contain additional significant concepts that are not contained in the Author Title or Abstract but are found in the full text document. Supplementary Terms are not standardised like subject Headings. A typical display of a Supplementary Terms Field in a record is shown below.

- Supplementary terms are particularly useful for the searching of:
- Subjects that are new and for which no appropriate Subject Heading is available.
- Organic chemical substances (this type of substance are not covered by Chemical Indexing).
- Inorganic substances in records added to the database prior to 1987, which is the introduction date for Chemical Indexing.
- Words that have both common and technical meaning ( e.g. terminal)
- Acronyms and manufacturers brand names.

#### **Inspec Classification**

The Inspec Classification is a powerful tool that enables a search to be limited to predetermined sections of the Inspec Database.

The Inspec Classification is divided into four sections. Codes begin with

#### A, B, C or D, where:

- A = Physics
- B = Electrical Engineering and Electronics
- C = Computers and Control Engineering
- D = Information Technology
- E Manufacturing and Production Engineering

A typical section from the Inspec Classification is as follows:

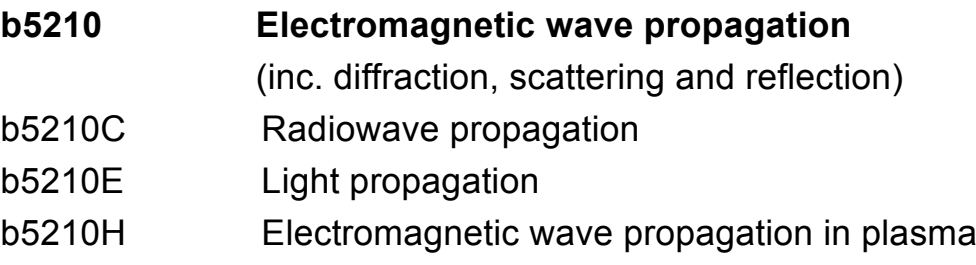

*Inspec on Inspec on User Notes User Notes*

All codes starting with b52... are also indexed as b52. As a result, it is not necessary to use truncation to retrieve a group of codes starting with b52. If the required code is longer than three characters, truncation needs to be used.

Eg.

'b5210.cc.' will retrieve only records which deal with electromagnetic wave propagation in general, whereas 'b5210#.cc.' will also retrieve all records which deal with radiowave propagation, light propagation and electromagnetic wave propagation in plasma.

At least one classification code is assigned for the main subject matter of each record, and additional codes may be assigned for subsidiary subjects. Codes are always assigned to the most specific level possible and can be assigned from one or more of the four sections of the Database depending upon the subject matter. This cross-classification is common between the A, B and C sections of the database. However, there are very few records crossclassified from the B or C sections of the database to the D section and vice versa, and hardly any between A and D. The reason for this is that the A, B and C sections are of a purely scientific and technical nature which are of interest to scientists and engineers whereas the D section covers more commercial and management aspects of applied technology.

#### **Outline of the Inspec Classification**

#### **A - Physics**

- A0 General
- A1 The physics of elementary particles and fields
- A2 Nuclear physics
- A3 Atomic and molecular physics
- A4 Fundamental areas of phenomenology
- A5 Fluids, plasmas and electric discharges
- A6 Condensed matter: structure, thermal and mechanical properties
- A7 Condensed matter: electronic structure, electrical, magnetic, optical props.
- A8 Cross-disciplinary physics and related areas of science and technology
- A9 Geophysics, astronomy and astrophysics

#### **B - Electrical Engineering & Electronics**

- B0 General topics, engineering mathematics and materials science
- B1 Circuit theory and circuits
- B2 Components, electron devices and materials
- B3 Magnetic and superconducting materials and devices
- B4 Optical materials and applications, electro-optics and optoelectronics
- B5 Electromagnetic fields
- B6 Communications
- B7 Instrumentation and special applications
- B8 Power systems and applications

#### **C - Computers and Control**

- C0 General and management topics
- C1 Systems and control theory
- C3 Control technology
- C4 Numerical analysis and theoretical computer topics

*Inspec on Inspec on User Notes User Notes*

- C5 Computer hardware
- C6 Computer software
- C7 Computer applications

#### **D - Information Technology for Business**

- D1 General and management aspects
- D<sub>2</sub> Applications
- D3 General systems and equipment
- D4 Office automation communications
- D5 Office automation computing

#### **E – Manufacturing and Production Engineering**

- E0 General topics in manufacturing and production engineering
- E1 Manufacturing and production
- E2 Engineering Mechanics
- E3 Industrial sectors

#### **Treatment Codes Treatment Codes**

The purpose of treatment codes is to indicate what type of approach the author(s) have adopted to the subject they are describing (e.g. theoretical, experimental, review etc.) There are nine Treatment Codes available and they can be used to limit search results to abstracts written in a particular style. For example if reviews of technology are being sought, carry out the subject search then limit the results using General or review Treatment Code.

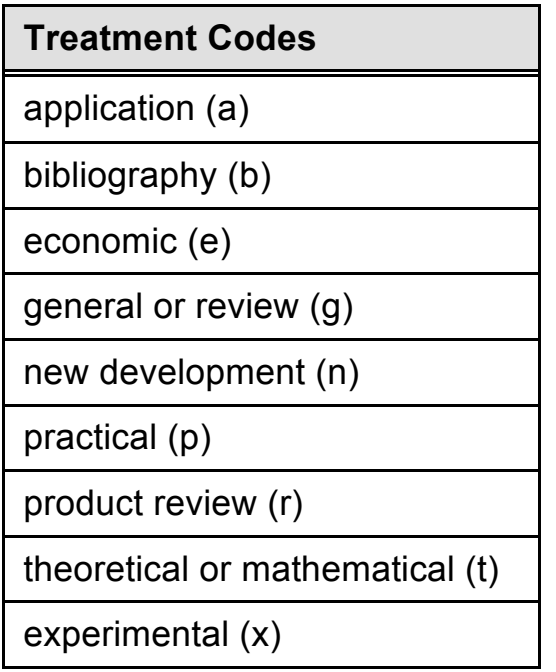

#### **Chemical Indexing Chemical Indexing**

Inspec 's Chemicals field (ch) is a controlled indexing system for inorganic substances and material systems. It is designed to overcome a number of problems which arise in searching for chemical substances in uncontrolled index terms. These include:

• Non-stoichiometric compounds or alloys which may be represented in several ways, e.g. GaAlAs or GaxAl1-xAs.

*Inspec on Inspec on User Notes User Notes*

- Chemical formulae that have the same spellings as common English
- words, e.g., GaP (gap).
- Some chemicals have the same letters and are differentiated by the use of upper and lower case, e.g., Co (cobalt) or CO (carbon monoxide).

*Role indicators* – Each chemical substance which is significant for the record is assigned one of three basic role indicators:

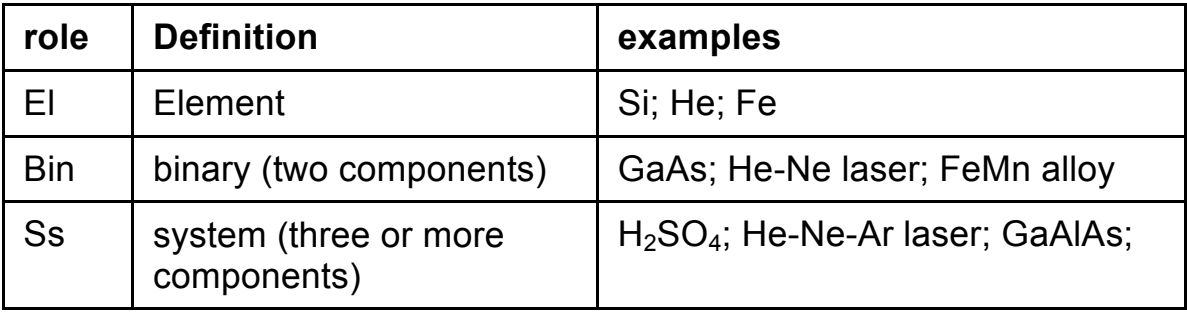

Some substances may be assigned one or more special roles which are of significance to solid-state physics. These are:

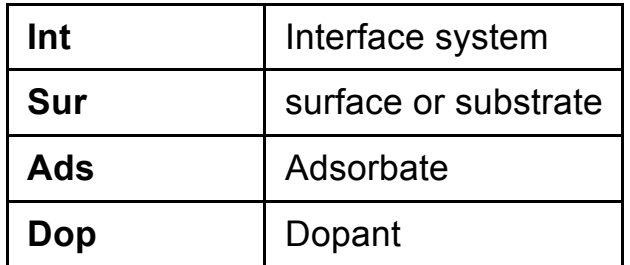

The system automatically assigns the appropriate basic role and breaks the substances into their basic components.

#### *Examples of Chemical Substance Indexing Examples of Chemical Substance Indexing*

*Inspec on Inspec on User Notes User Notes*

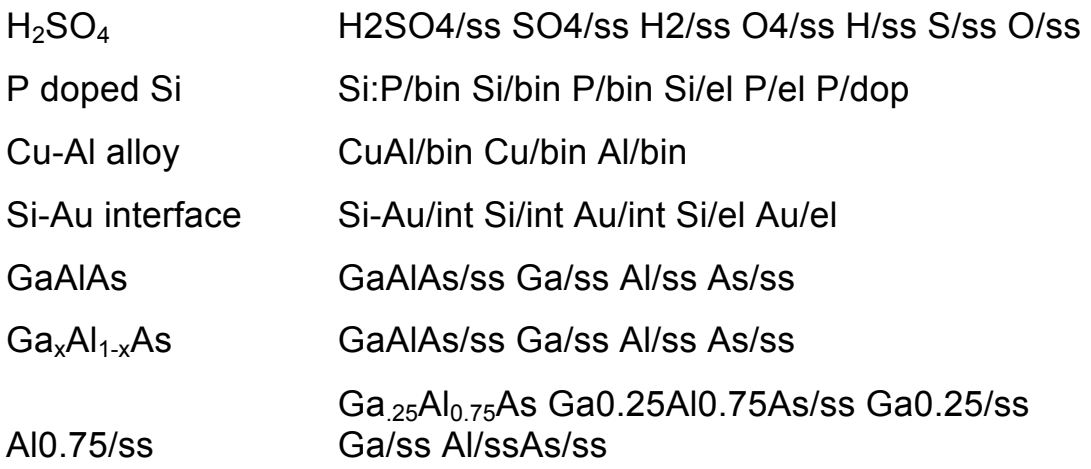

The user has a choice to search by combining the components together using the adj operator or, where a precise formula is known, by searching for the complete substance. For search examples see pg. 40.

It is also possible to search directly for the following groups:

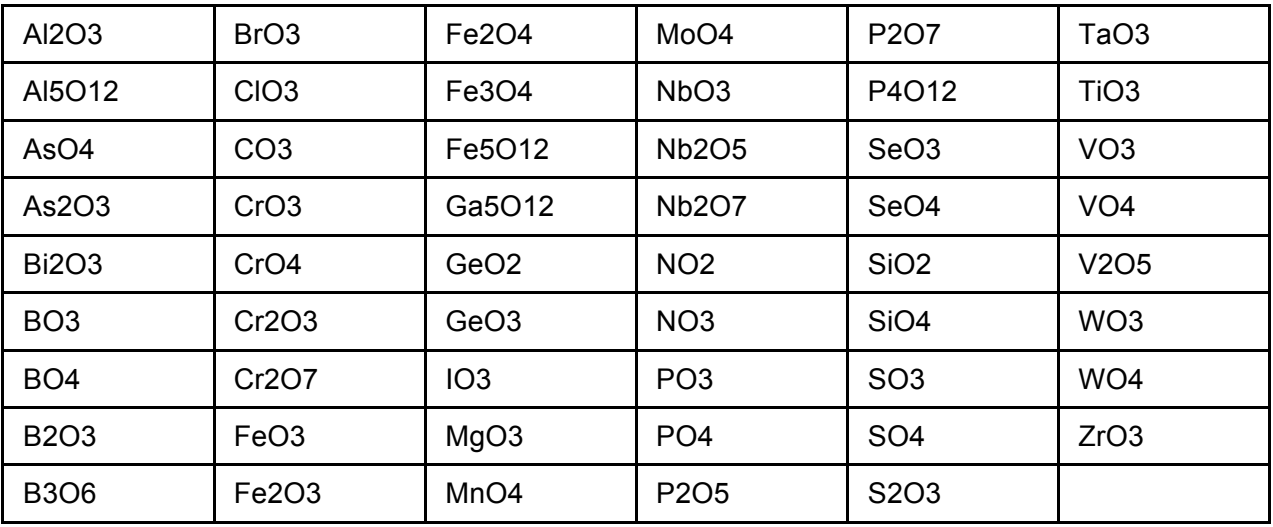

#### **Numeric Data Indexing Numeric Data Indexing**

Numeric data indexing (nd) overcomes problems due to the variety of ways in which authors may express a particular value. For example, to find all the references to power stations generating between 20 and 30 MW, values in this range may be expressed as 29.2 MW, 27500 kW, 25 megawatts, 29 MWatt, etc., making it impossible to achieve comprehensive retrieval.

Inspec's numeric data indexing standardises the format:

power of 25 megawatts: power 2.5E+07 W range of 30 Hz to 18 kHz: frequency 3.0E+01 to 1.8+04 Hz

*Inspec on Inspec on User Notes User Notes*

Values are expressed in floating point format, e.g., 1.8E+04 for 18,000 and 9.5E-01 for 0.95. Each numerical index term has the following format:

#### **Quantity Value (to Value) Unit**

where:

- **quantity** = the physical quantity, e.g., temperature, wavelength;
- **unit** = the SI type, e.g. metre (M), hertz (Hz), kelvin (K).
- **value** = the actual value or range expressed in floating point format

A quick guide to numerical quantities and units is presented on pg.45, while search examples are shown on pg. 40.

#### **Astronomical Object Indexing Astronomical Object Indexing**

*Inspec on Inspec on User Notes User Notes*

Astronomical Object designations (ao) have been indexed in a separate field since 1995. This allows named or numbered objects to be retrieved more efficiently. The designations are of the following types:

- **Name-based acronyms**. For example, LMC is an acronym for the Large Magellanic Cloud. Objects in constellations, such as R Sct, appear with the IAU-approved three-letter abbreviation for the constellation.
- **Catalogue-based acronyms**. A designation containing an acronym for the catalogue followed by the catalogue entry number. This number may be sequential, such as NGC 204, or it may represent an approximate location in the sky, usually in terms of right ascension and declination (such as PSR 1913+16) or Galactic coordinates (such as G 345.01+1.79).
- **Positional information only**. For example, 013022+30233.

Notes:

- Inspec follows the guidelines produced by the International Astronomical Union. A thesaurus-type document entitled "Nomenclature of Astronomical Catalogue Designations" is available upon request from Inspec.
- For search examples using Astronomical Object Indexing, see p. 25.

### **Subject Search Examples Subject Search Examples**

#### **Eg. 1 Cockpit displays**

This example illustrates the use of Thesaurus Terms (Subject Headings)

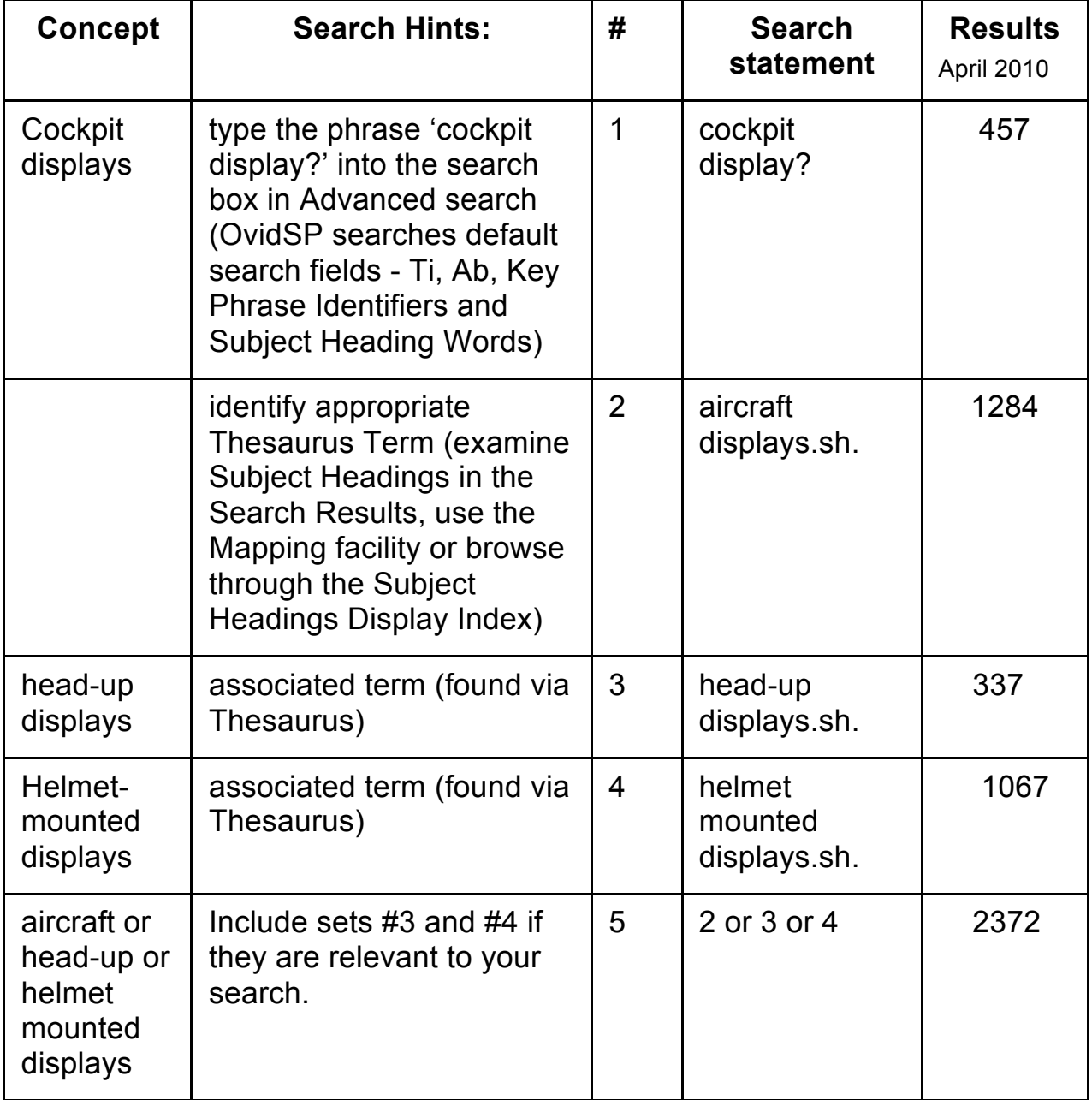

#### **Eg.** 2 Data analysis in biomedical environment & power **industry**

This example illustrates the use of INSPEC Classification Codes in navigating a search for a general topic such as data analysis to very different subject fields

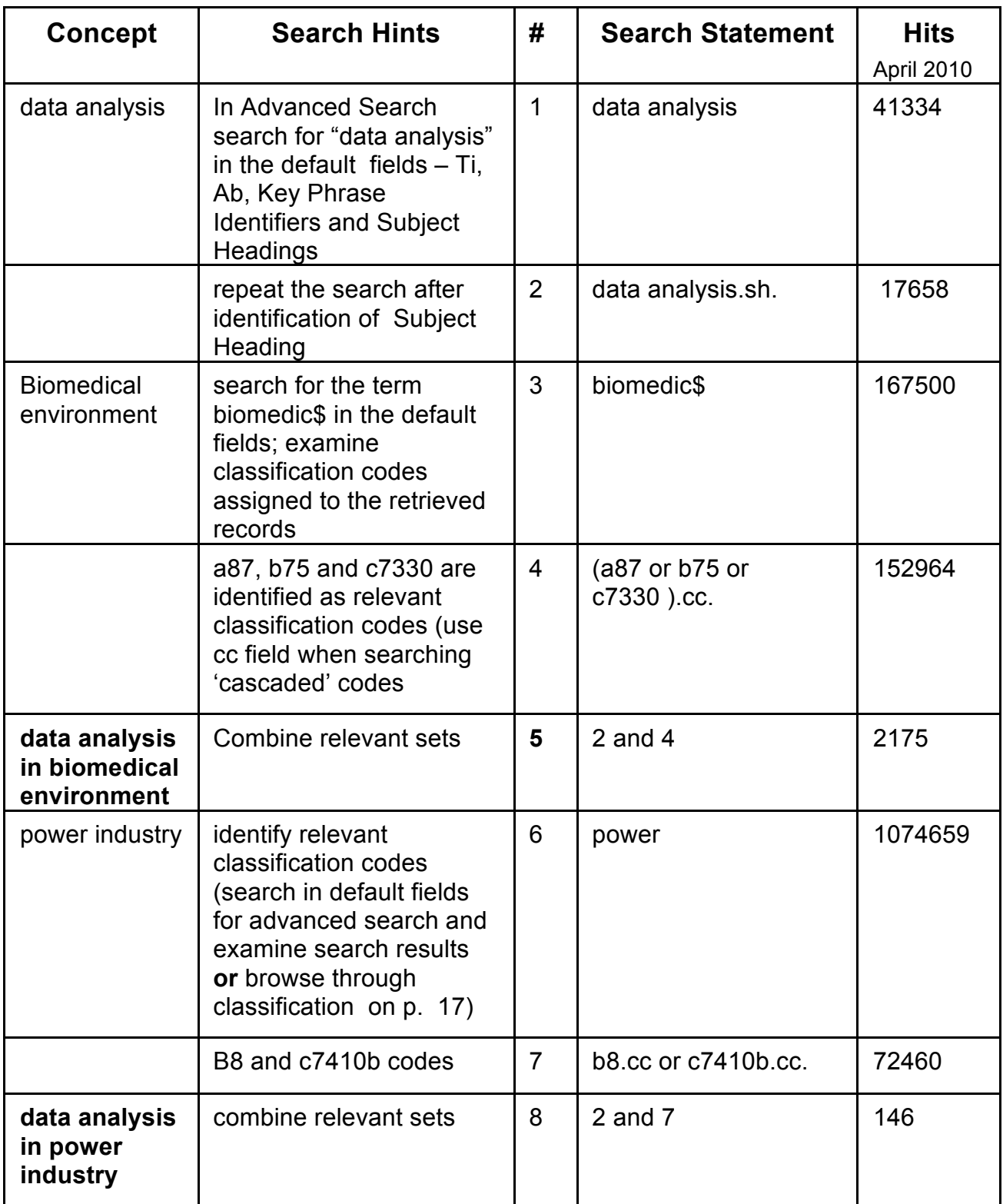

*3838 Inspec on Inspec on*

.

#### **Eg. 3 Relative economics of coal-fired & nuclear power stations**

**Concept Search Hints # Search Statement Results** April 2010 Power stations start in default subject fields 1 | power station? | 72747 coal-fired power stations limit 1 to records with 'coal' appearing in hw or id fields  $2 \mid 1$  and (coal.hw. or coal.id.) 5510 nuclear power stations limit 1 to records with nuclear appearing in hw or id fields  $3 \mid 1$  and (nuclear.hw. or nuclear.id.) 27918 coal-fired and nuclear power stations combine the two above sets 4 2 and 3 394 economics related papers use Treatment Index Display to identify records indexed 'economic' 5 economic.tr. 64191 alternatively, search for 'economic?' in hw field 6 economic?.hw. 77894 economics of coal & nuclear power stations combine relevant sets using Treatment Codes  $7 \mid 4 \text{ and } 5 \mid 83$ combine sets using economic? as a Subject Heading Word  $8 \mid 4$  and  $6 \mid 104$ 

*Inspec on Inspec on 3939*

This e.g. illustrates the use of the Subject Heading Words and Treatment Codes

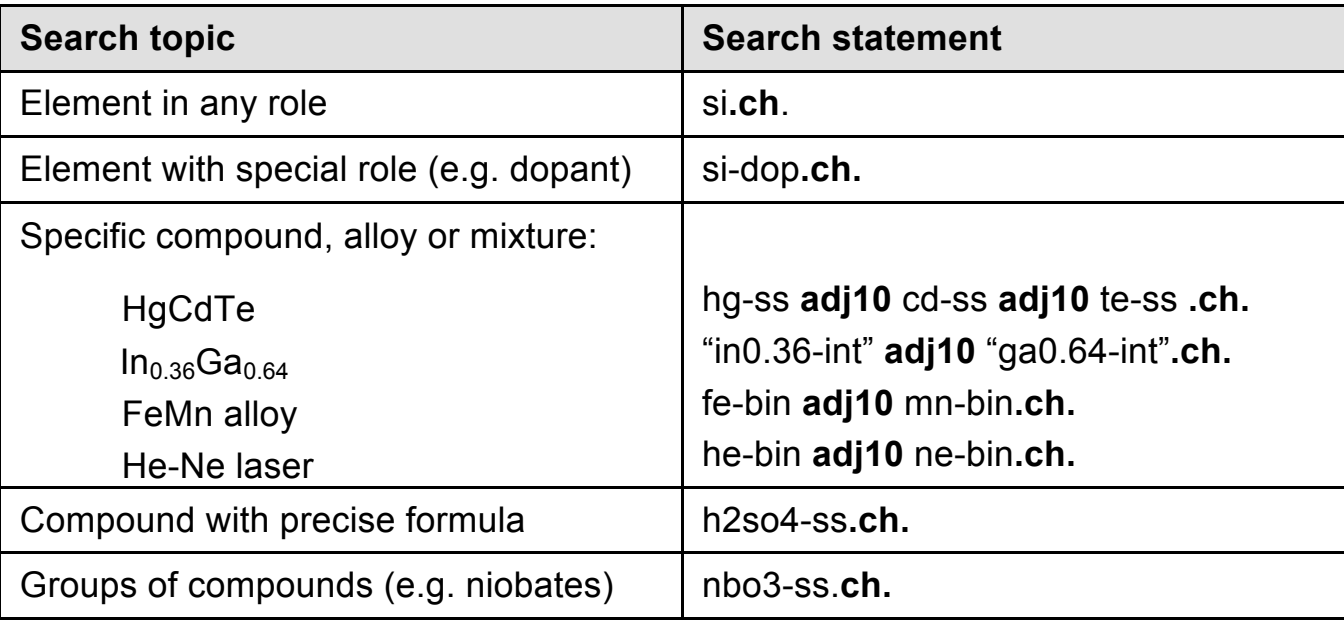

#### **Chemical Search Examples Chemical Search Examples**

#### **Numerical Search Examples Numerical Search Examples**

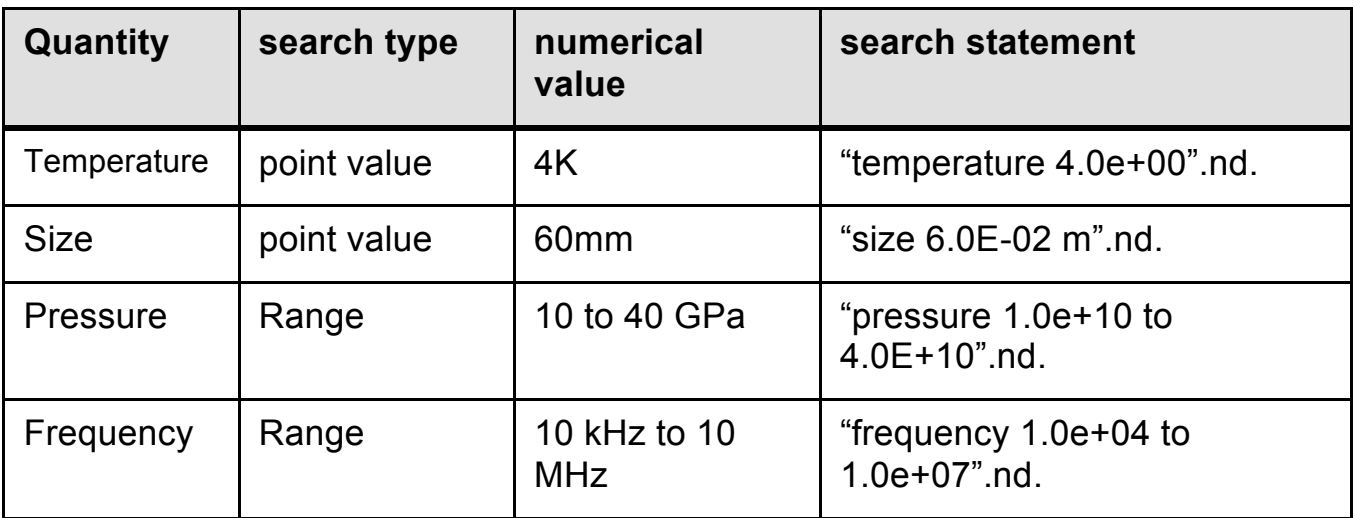

#### Notes:

- Numerical data must be enclosed in double quotes
- Positive and negative values within the exponential number are not distinguished. For example, both 60 mm (6.0E-02m) and 600m (6.0E+02m) will be retrieved in the above example – use identifier to verify the required set (i.e. search additionally for "60 mm".id. or "60mm".id. if you are searching for the value of 60 mm or alternatively search for "600 m".id. or "600m".id. if this is appropriate for you search.)

#### **Astronomical Search Examples Astronomical Search Examples Search Examples Search Statement Search Hints**

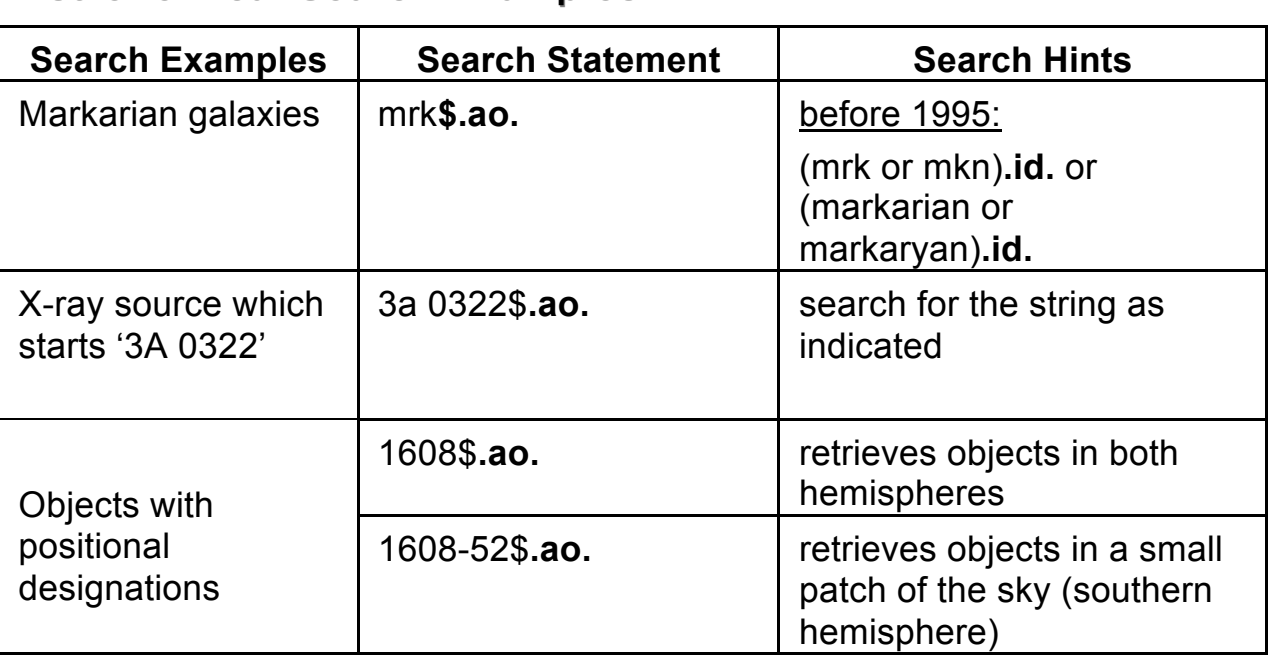

#### **Treatment Codes/Record Types (search examples and types) types)**

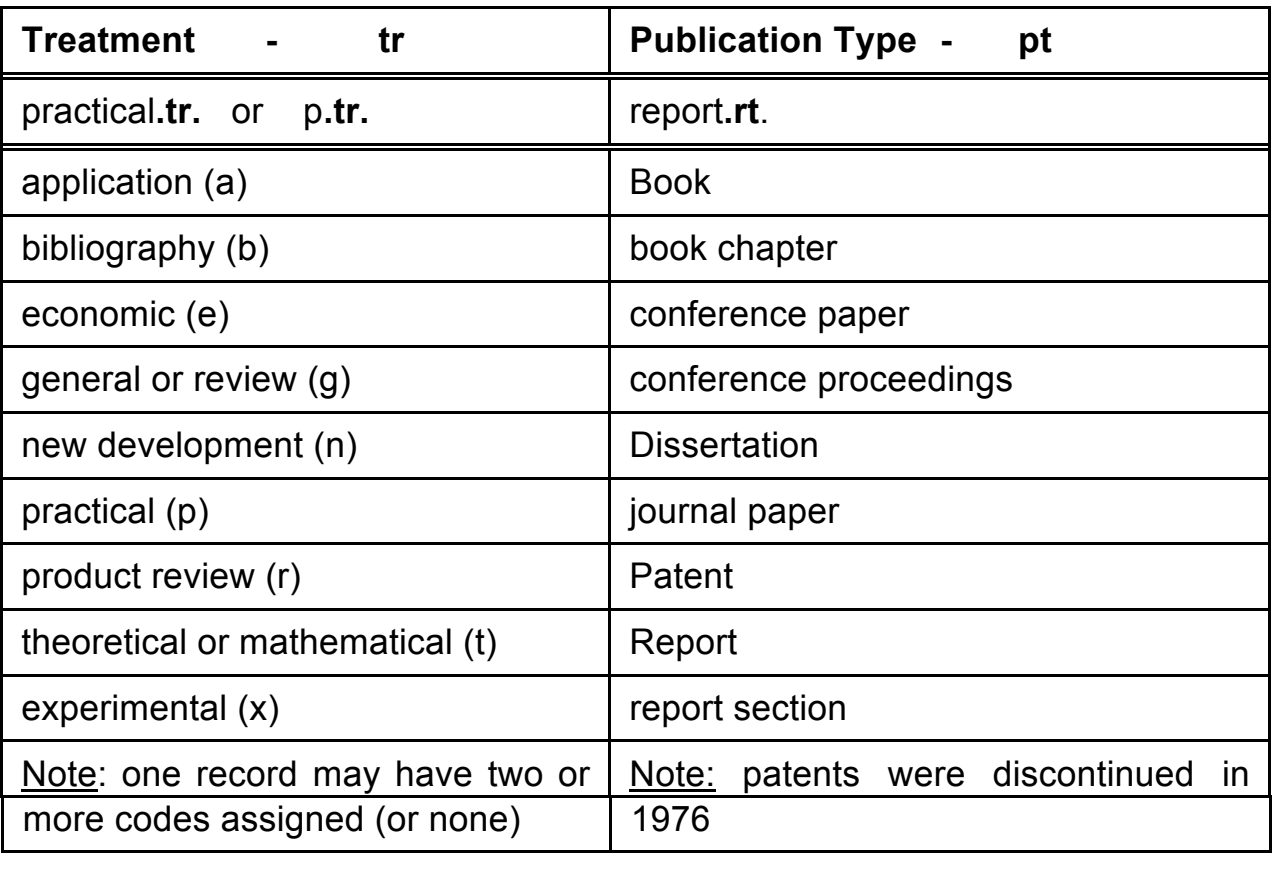

**Bibliographic Searching Bibliographic Searching**

#### **Bibliographic Searching Bibliographic Searching**

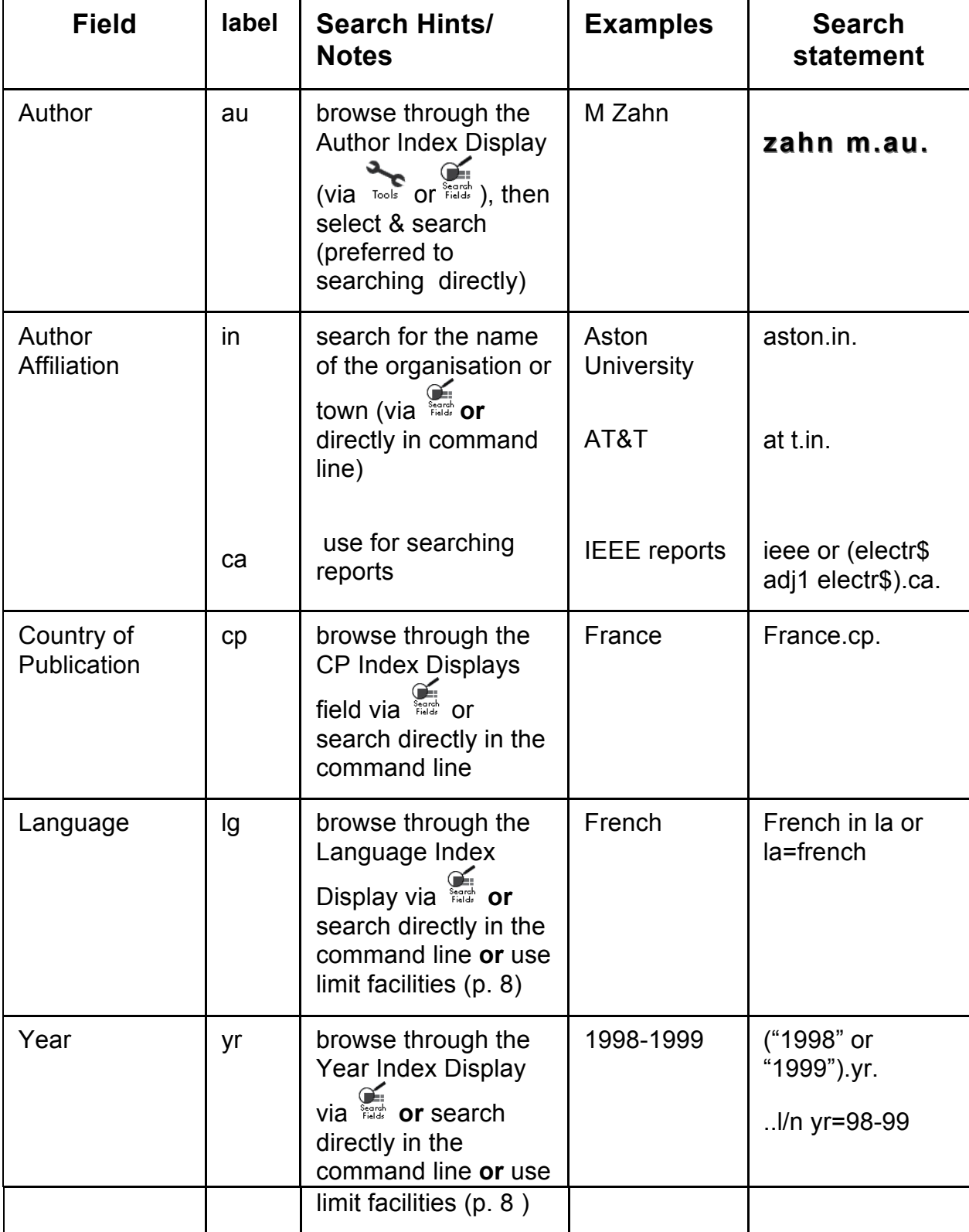

## **Inspec on**  $Ovid$ **SP** User Notes

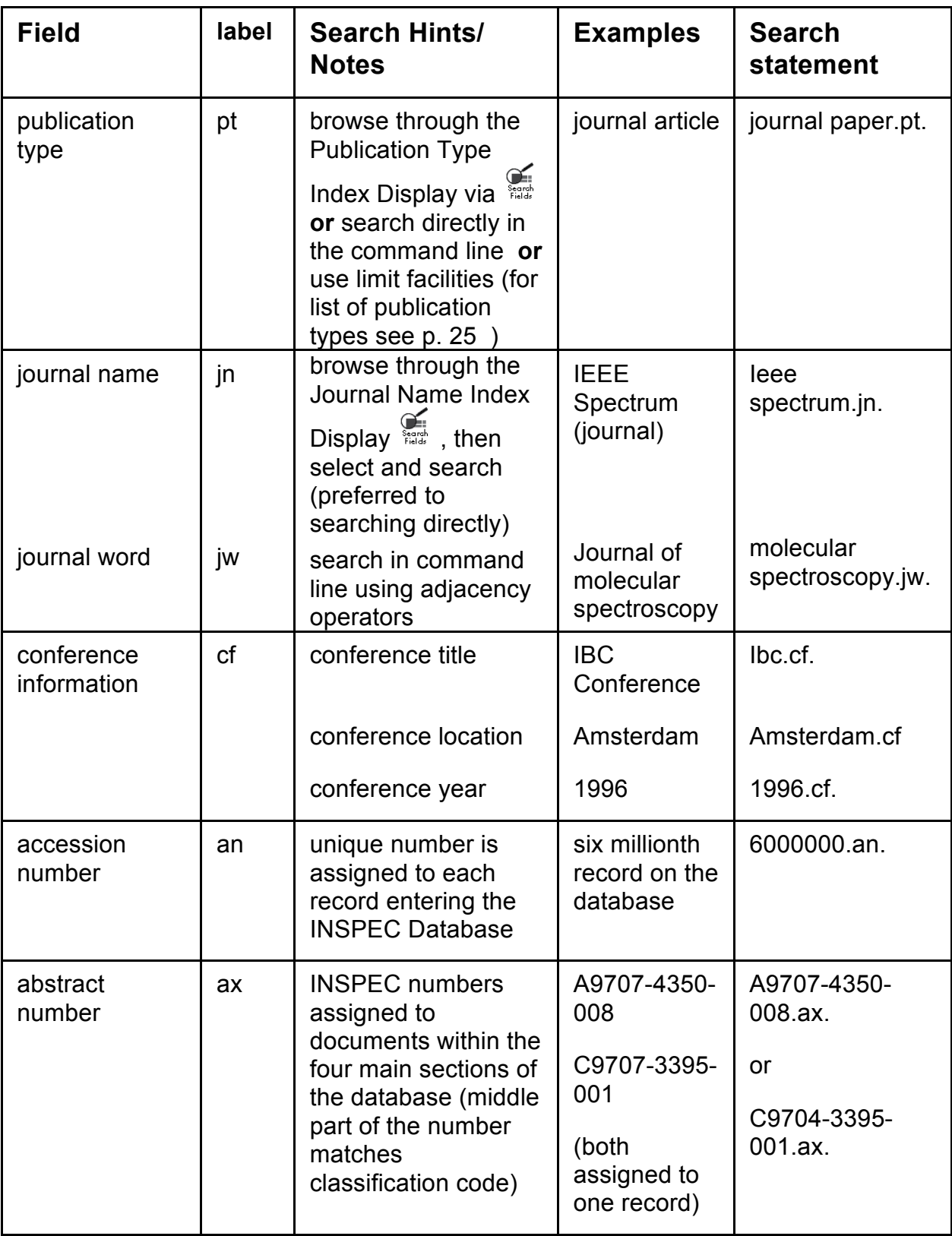

#### **Quick Guide to Numerical Quantities and Their Units Quick Guide to Numerical Quantities and Their Units**

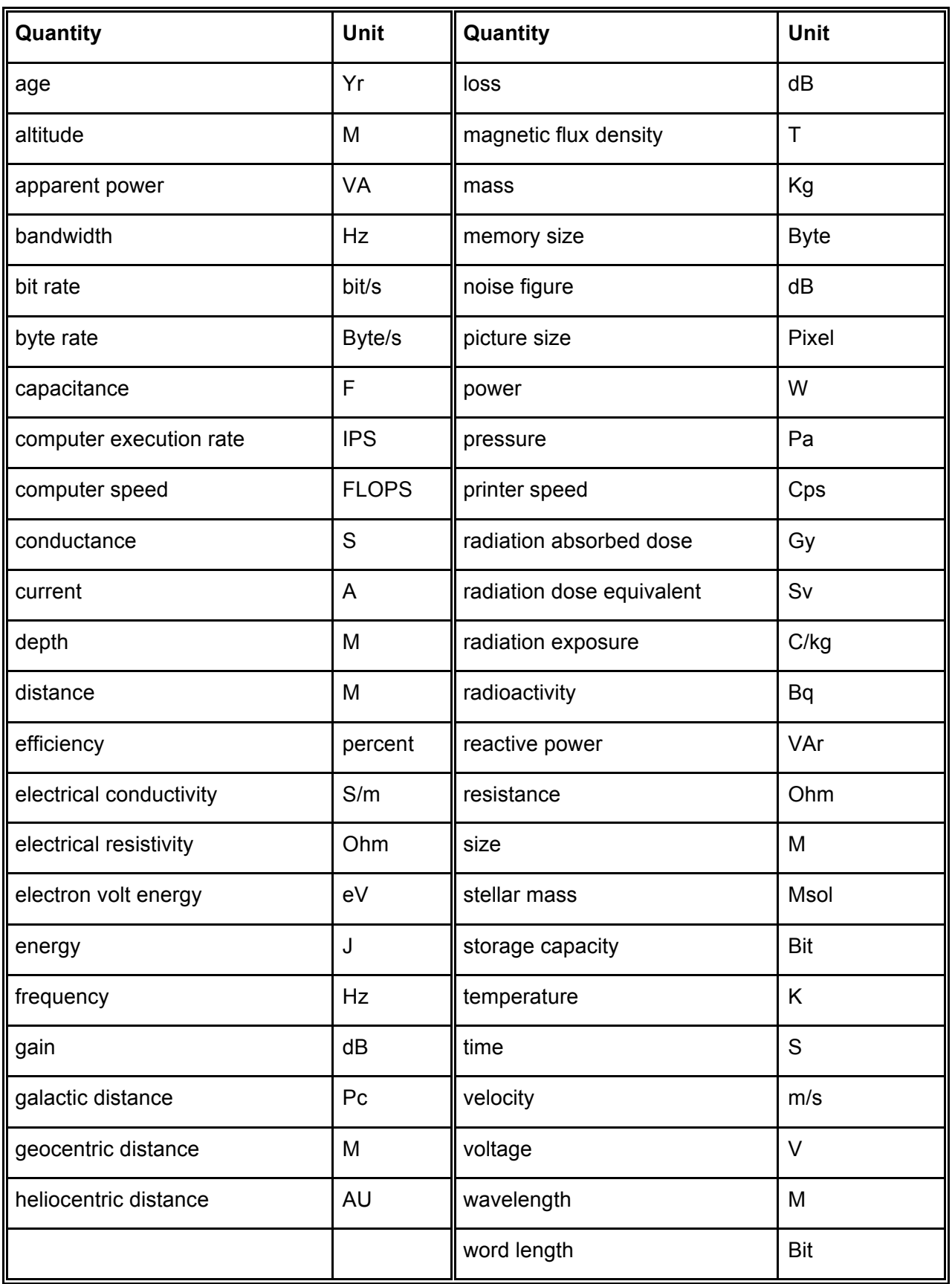